# **Modular Door Station**

# **Quick Start Guide**

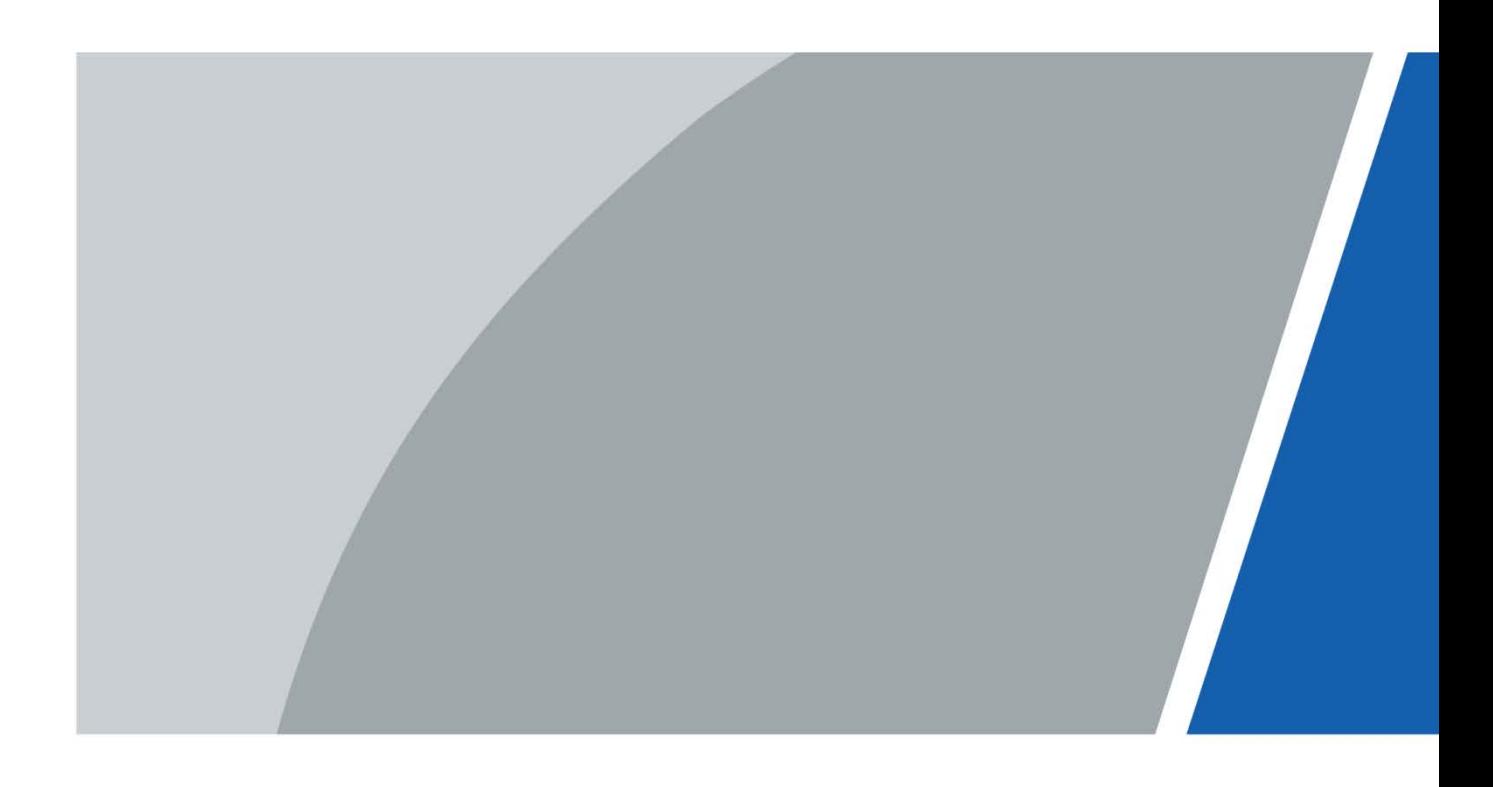

# **Foreword**

### General

This document mainly introduces product function, structure, networking, mounting process, debugging process, and web operations of the modular door station (hereinafter referred to as "VTO").

### Models

VTO4202F-MK, VTO4202F-MB1, VTO4202F-MB2, VTO4202F-MB5, VTO4202F-MR, VTO4202F-MS, VTO4202F-MF, VTO4202F-ML, VTO4202F-MA, VTO4202F-P, and VTO4202F-P-S2.

### Device Update

Power supply can be cut off only after the device has completed update and restarted.

### Safety Instructions

The following categorized signal words with defined meaning might appear in the manual.

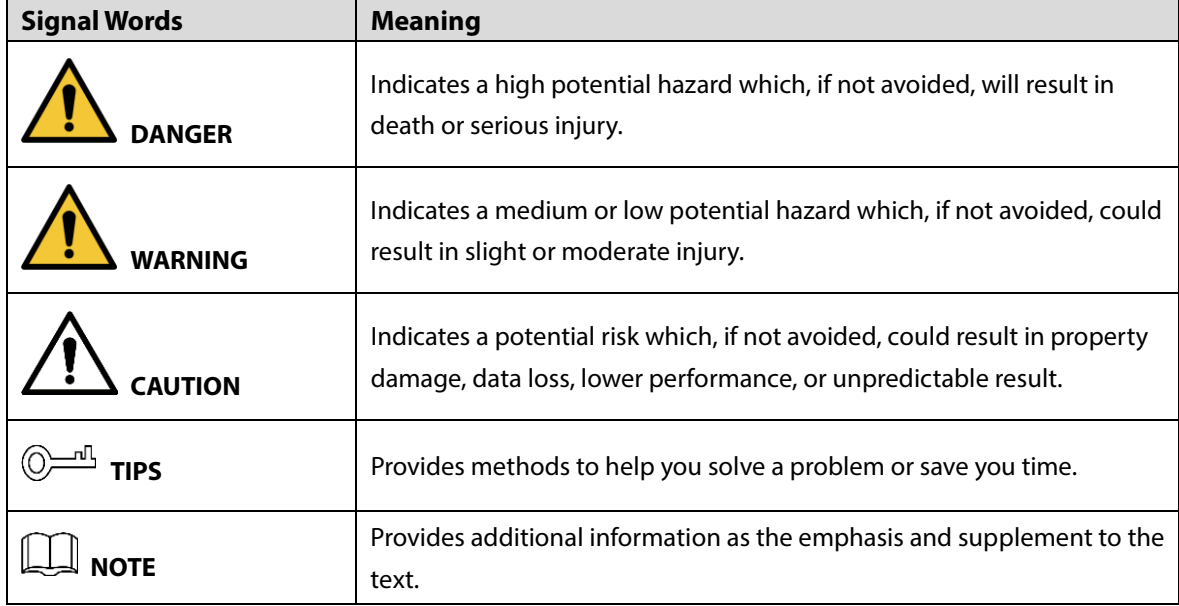

### Revision History

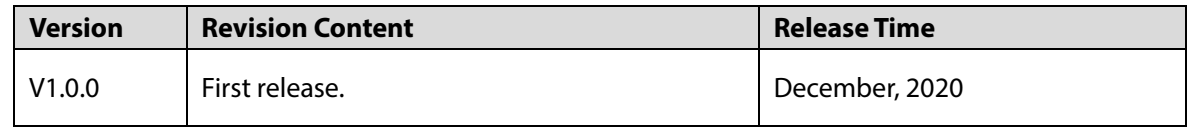

### About the Manual

- The manual is for reference only. If there is inconsistency between the manual and the actual product, the actual product shall prevail.
- We are not liable for any loss caused by the operations that do not comply with the manual.
	- I
- The manual would be updated according to the latest laws and regulations of related regions. For detailed information, see the paper manual, CD-ROM, QR code or our official website. If there is inconsistency between paper manual and the electronic version, the electronic version shall prevail.
- All the designs and software are subject to change without prior written notice. The product updates might cause some differences between the actual product and the manual. Please contact the customer service for the latest program and supplementary documentation.
- There still might be deviation in technical data, functions and operations description, or errors in print. If there is any doubt or dispute, please refer to our final explanation.
- Upgrade the reader software or try other mainstream reader software if the manual (in PDF format) cannot be opened.
- All trademarks, registered trademarks and the company names in the manual are the properties of their respective owners.
- Please visit our website, contact the supplier or customer service if there is any problem occurred when using the device.
- If there is any uncertainty or controversy, please refer to our final explanation.

# **Important Safeguards and Warnings**

The following description is the correct application method of the VTO. Read the manual carefully before use, in order to prevent danger and property loss. Strictly conform to the manual during application and keep it properly for future reference.

### Operating Requirements

- Do not expose the device to direct sunlight or heat source.
- Do not install the device in a humid or dusty area.
- Install the device at stable places horizontally to prevent it from falling.
- Do not drip or splash liquids on the device, or put on the device anything filled with liquids.
- Install the device at well-ventilated places and do not block its vent.
- Use the device only within rated input and output range.
- Do not dismantle the device by yourself.
- Transport, use and store the device within allowed humidity and temperature range.

### Power Requirements

- Use electric wires recommended in your area, and within their rated specification.
- Use power supply that meets SELV (safety extra low voltage) requirements, and supply power with rated voltage that conforms to Limited Power Source in IEC60950-1. For specific power supply requirements, see the label on the device.
- Appliance coupler is a disconnecting device. During normal use, keep an angle that facilitates operation.

# **Table of Contents**

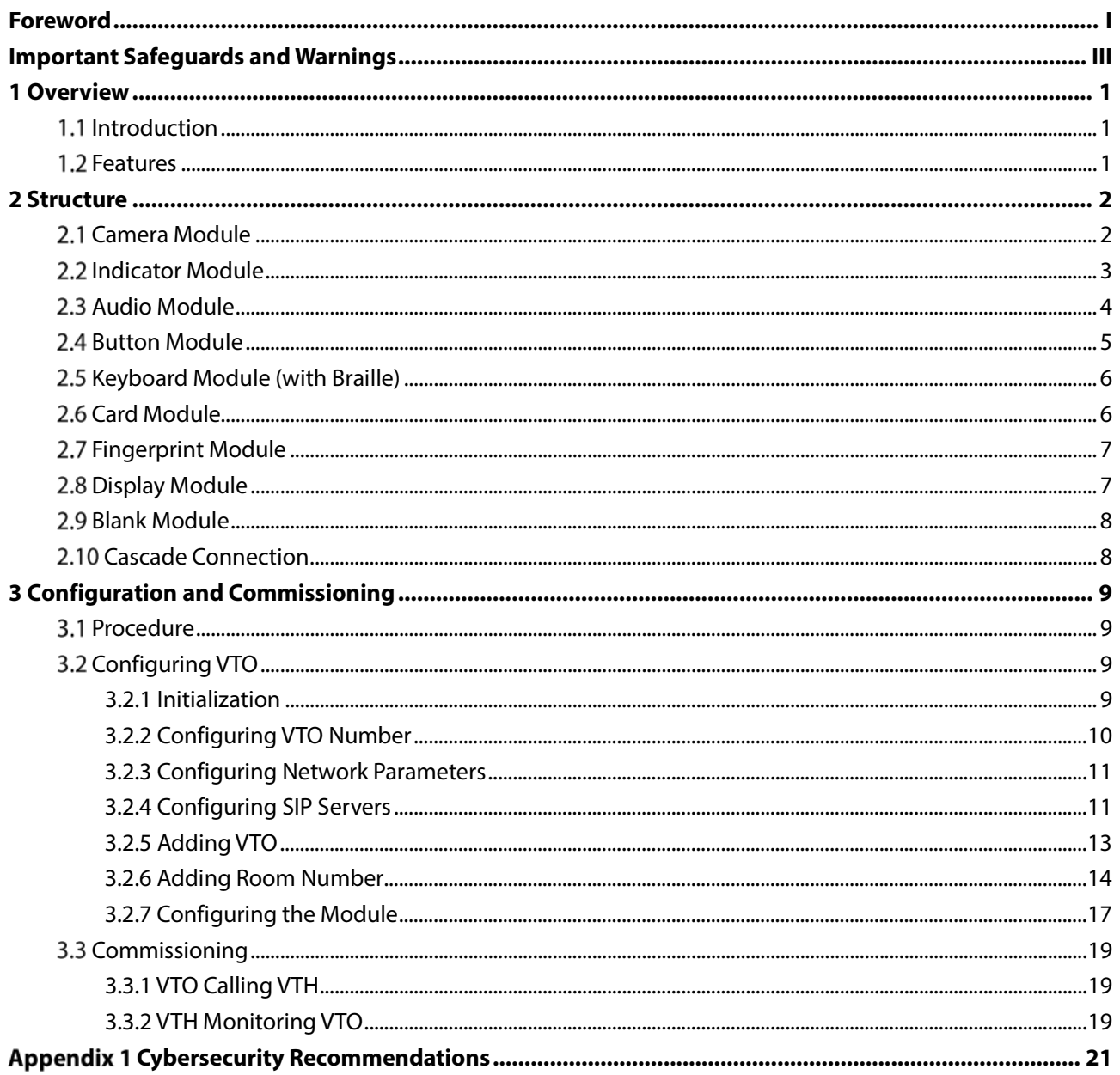

# **1 Overview**

## **1.1 Introduction**

You can build up the modular VTO with different modules, including the camera module, indicator module, button module, keyboard module, card module, fingerprint module, audio module, and display module. The camera and audio modules are indispensable, and the other ones can be added as needed.

### **1.2 Features**

- Video call: Make video calls to indoor monitors (VTHs).
- Group call: Call multiple VTHs simultaneously.
- Video monitoring: Up to 6 VTHs can view the monitoring image of this VTO at the same time.
- Emergency call: Call the management center during an emergency.
- Unlock: Card, fingerprint, password and remote unlock.
- Alarm: Anti-tampering alarm, door contact alarm and duress password unlock alarm. Alarm information will be sent to the management center.
- Record search: Call records, alarm records and unlock records.

# **2 Structure**

## **2.1 Camera Module**

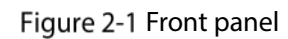

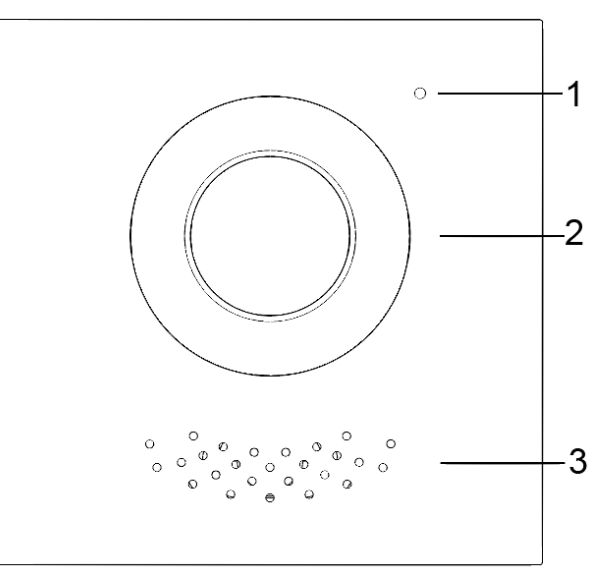

Table 2-1 Front panel description

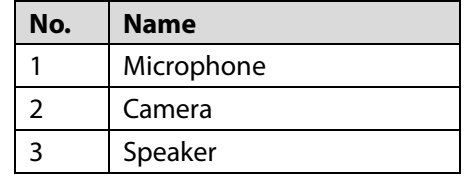

Figure 2-2 Rear panel

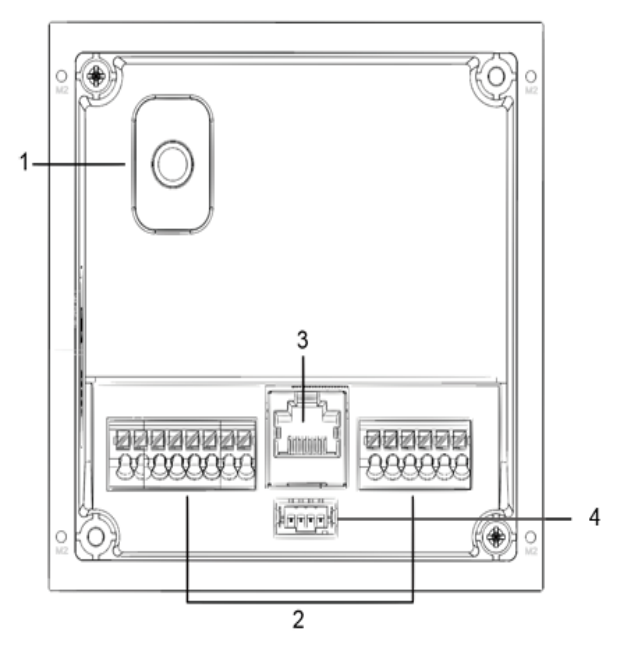

|       | Table 2 2 near parter acsemption  |                                                               |  |  |
|-------|-----------------------------------|---------------------------------------------------------------|--|--|
| No.   | <b>Description</b><br><b>Name</b> |                                                               |  |  |
|       |                                   | When the VTO is removed from the wall forcibly, an alarm will |  |  |
|       | Anti-tampering switch             | be triggered and the alarm information will be sent to        |  |  |
|       |                                   | management center.                                            |  |  |
| Ports |                                   | Connect to power supply, electric control lock, solenoid lock |  |  |
|       |                                   | and exit button.                                              |  |  |
| 3     | Ethernet port                     | Connect to network cables.                                    |  |  |
| 4     | Cascade connection port           | Connect to other modules.                                     |  |  |

Table 2-2 Rear panel description

Figure 2-3 Ports description

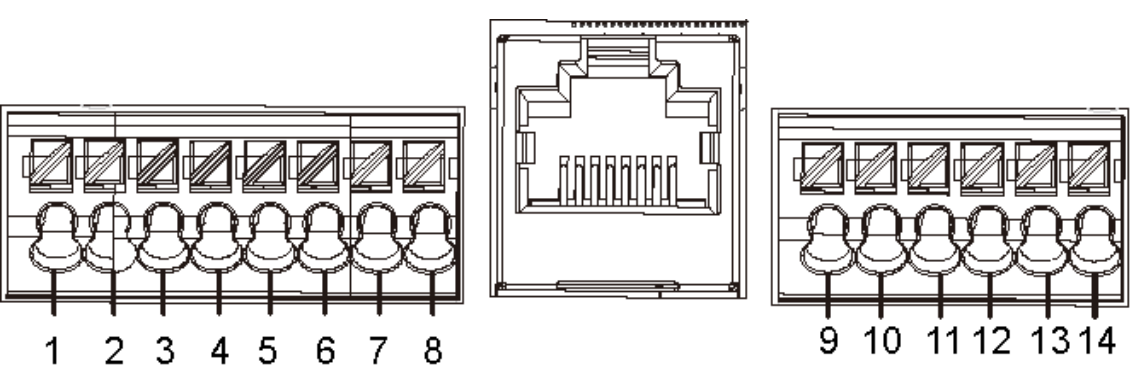

Table 2-3 Port description

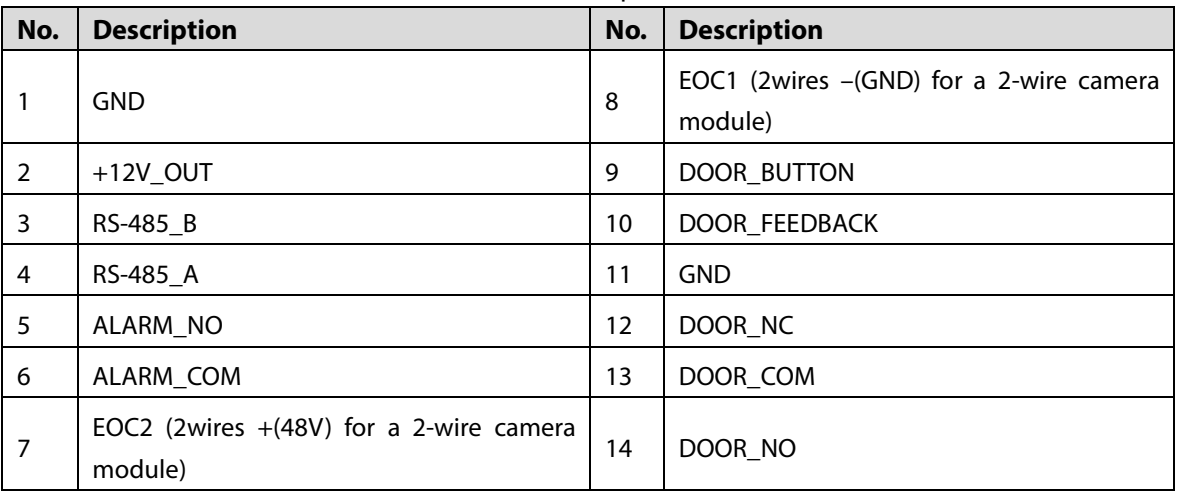

# **2.2 Indicator Module**

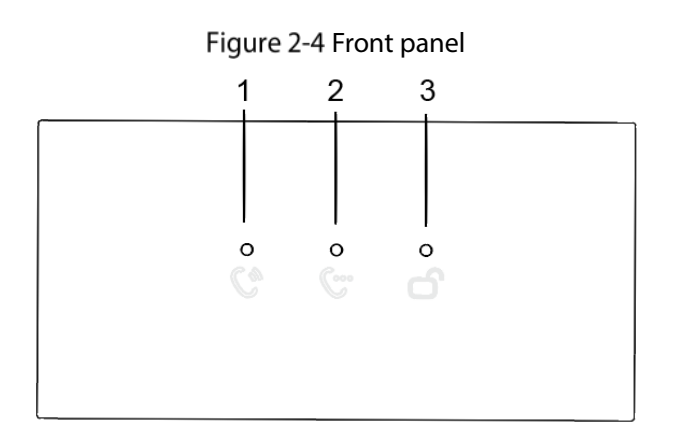

Table 2-4 Indicator module description (1)

| No. | <b>Name</b>      | <b>Description</b> |
|-----|------------------|--------------------|
|     | Call indicator   |                    |
|     | Talk indicator   | Activity status.   |
|     | Unlock indicator |                    |

Figure 2-5 Rear panel of indicator module

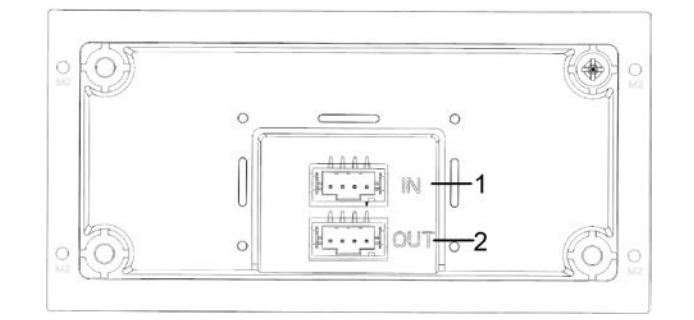

Table 2-5 Indicator module description (2)

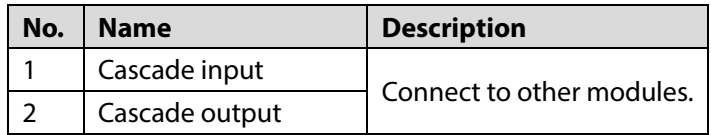

## **2.3 Audio Module**

### $\Box$

The rear panel of audio module is the same as the camera module. Figure 2-6 Audio module

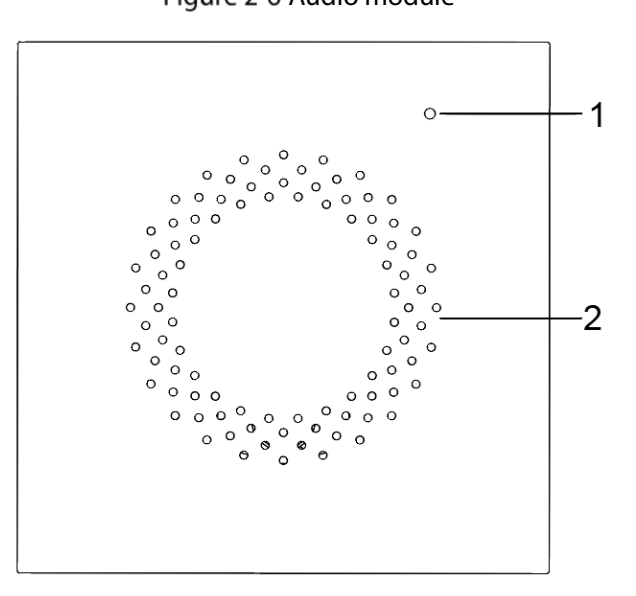

#### Table 2-6 Audio module description

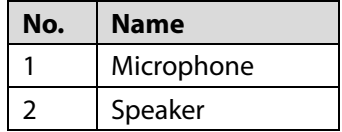

# **2.4 Button Module**

One-button module, two-button module, and five-button module are available with the same function. Here we take the five-button module as an example.

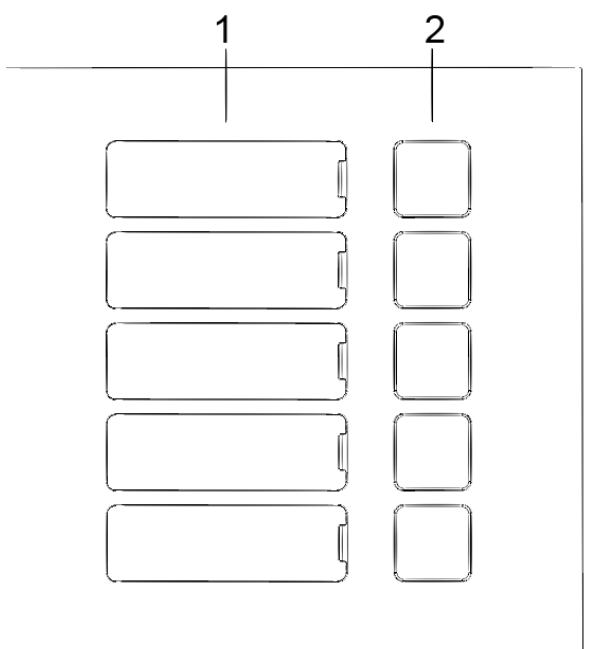

Figure 2-7 Front panel of the five-button module

Table 2-7 Front panel description

| No. | <b>Name</b>    | <b>Description</b>                                                                                    |  |  |
|-----|----------------|----------------------------------------------------------------------------------------------------|--|--|
|     | User directory | Put name cards here.                                                                                  |  |  |
|     | Call buttons   | Call other VTHs or the management center.<br>Configure related parameters on the web interface first. |  |  |

Figure 2-8 Rear panel of the five-button module

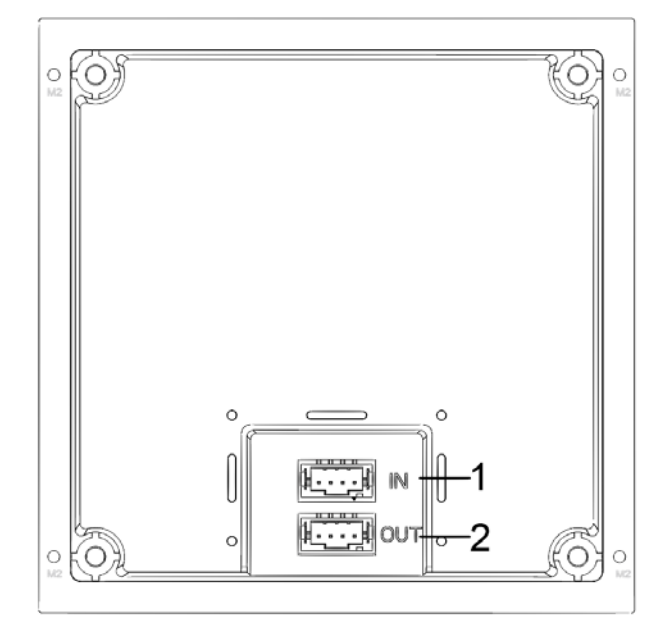

Table 2-8 Rear panel description

| No. | Name           |
|-----|----------------|
|     | Cascade input  |
|     | Cascade output |

# **Keyboard Module (with Braille)**

 $\Box$ 

The rear panel of keyboard module is the same as the button module.

Figure 2-9 Keyboard module

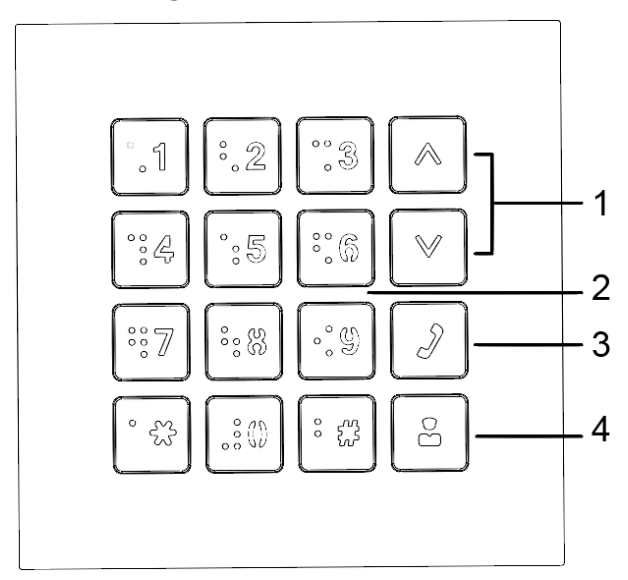

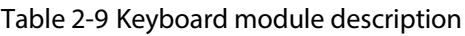

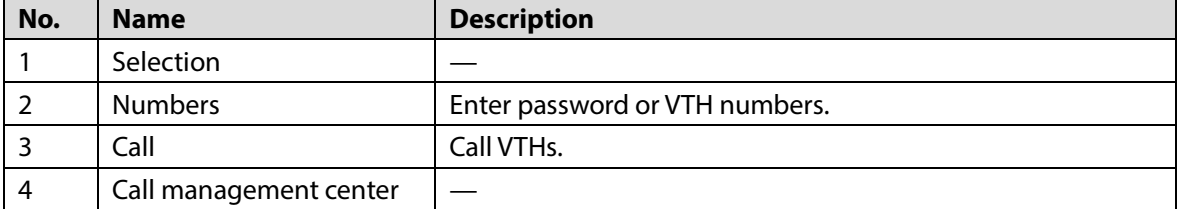

# **2.6 Card Module**

Swipe your card near the icon.

 $\Box$ 

The rear panel of card module is the same as the button module.

Figure 2-10 Card module

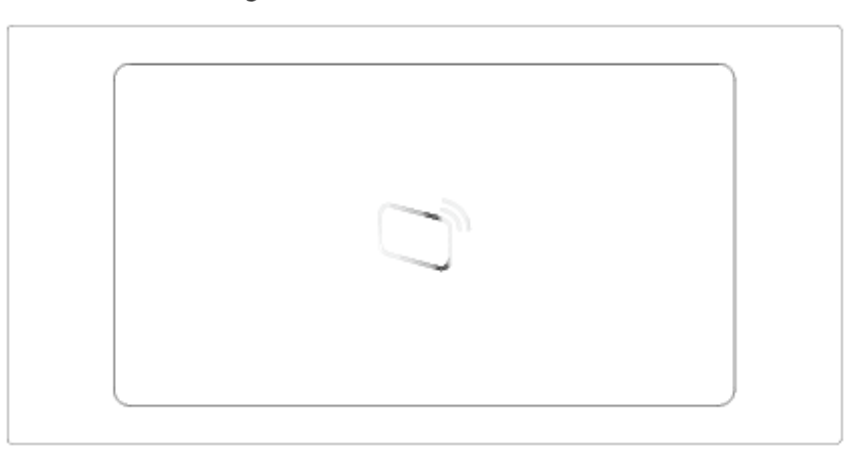

# **2.7 Fingerprint Module**

Collects and verifies fingerprints.

 $\square$ 

The rear panels of fingerprint module and button module have different port positions, but port functions are the same.

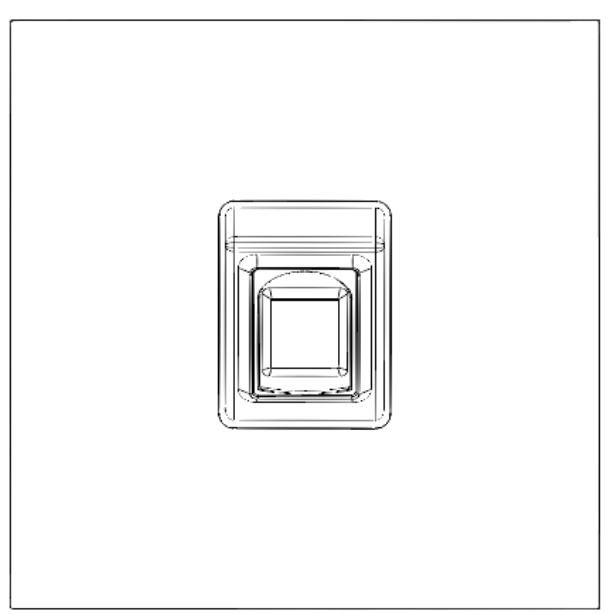

Figure 2-11 Fingerprint module

## **2.8 Display Module**

Displays user information.

 $\Box$ 

Rear panels of display module and button module have different port positions, but port functions are the same.

Figure 2-12 Display module

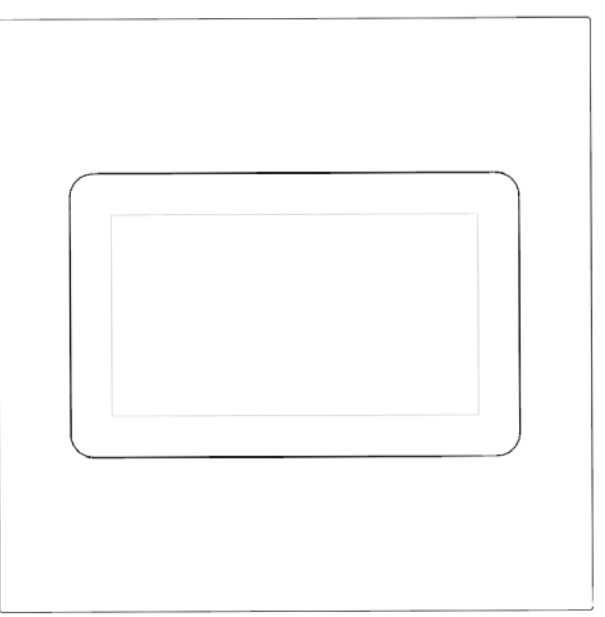

# **Blank Module**

For a better appearance, use the blank module if there is an extra space while putting up modules together.

Figure 2-13 Blank module

# **2.10 Cascade Connection**

Cascade connection is needed for all the modules to work together. Figure 2-14 Cascade connection example

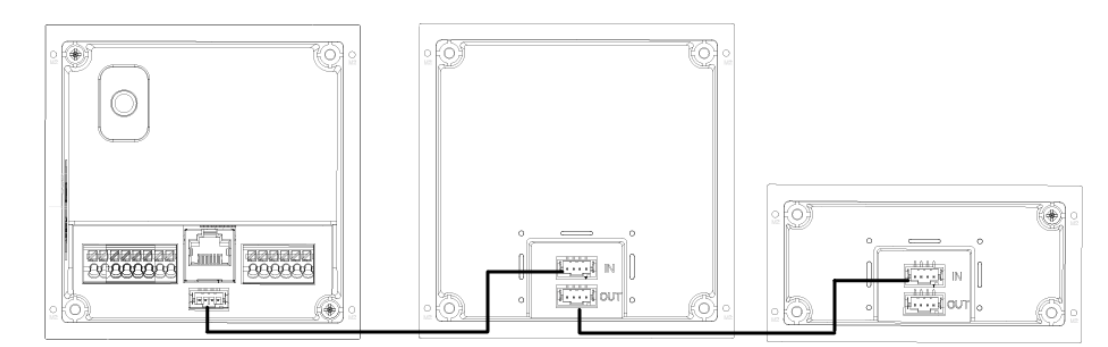

# **3 Configuration and Commissioning**

This chapter introduces basic configurations to the VTO and VTH devices.  $\square$ 

Interface and function might vary with the device type you configured for the VTO. The actual interface and function shall prevail.

## **3.1 Procedure**

 $\Box$ 

Before configuration, make sure that there is no short or open circuit.

- Step 1 Plan IP and unit/room number (works as a phone number) for each device.
- Step 2 Configure the VTO. See "3.2 Configuring VTO."
- Step 3 Configure the VTH. See the VTH user's manual.
- Step 4 Check if all settings are correct. See "3.3 Commissioning."

## **3.2 Configuring VTO**

Connect the VTO to your PC with a network cable, and for first-time login, you need to create a new password for the web interface.

### **3.2.1 Initialization**

- Step 1 Power on the VTO.
- Step 2 Go to the IP address of the VTO in the browser.

Ш

For first-time login, enter the default IP (192.168.1.108). If you have multiple VTOs, we recommend changing the default IP address (**Network > Basic**) to avoid conflict.

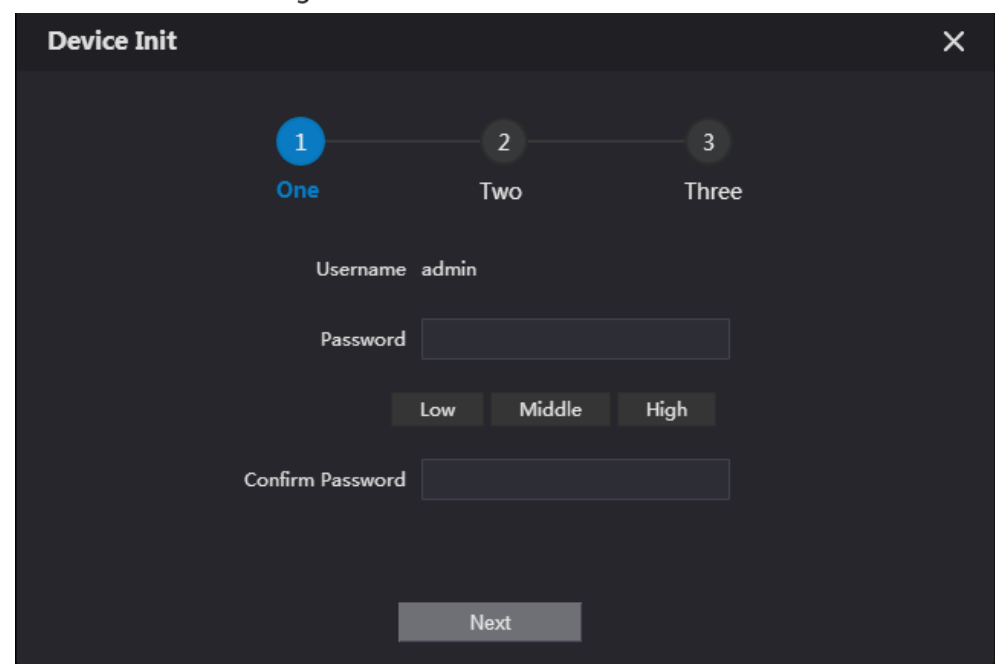

Figure 3-1 Device initialization

Step 3 Enter and confirm the password, and then click **Next**.

Step 4 Select **Email**, enter an email address for resetting password, and then click **Next**.

Step 5 Click OK. The system goes to the login interface.

### **3.2.2 Configuring VTO Number**

Numbers can be used to distinguish each VTO, and we recommend setting it according to unit or building number.

 $\Box$ 

You can change the number of a VTO when it is not working as the SIP server. A VTO number can contain 5 numbers at most, and it cannot be the same with any room number.

Step 1 Log in to the VTO web interface.

Figure 3-2 Main interface

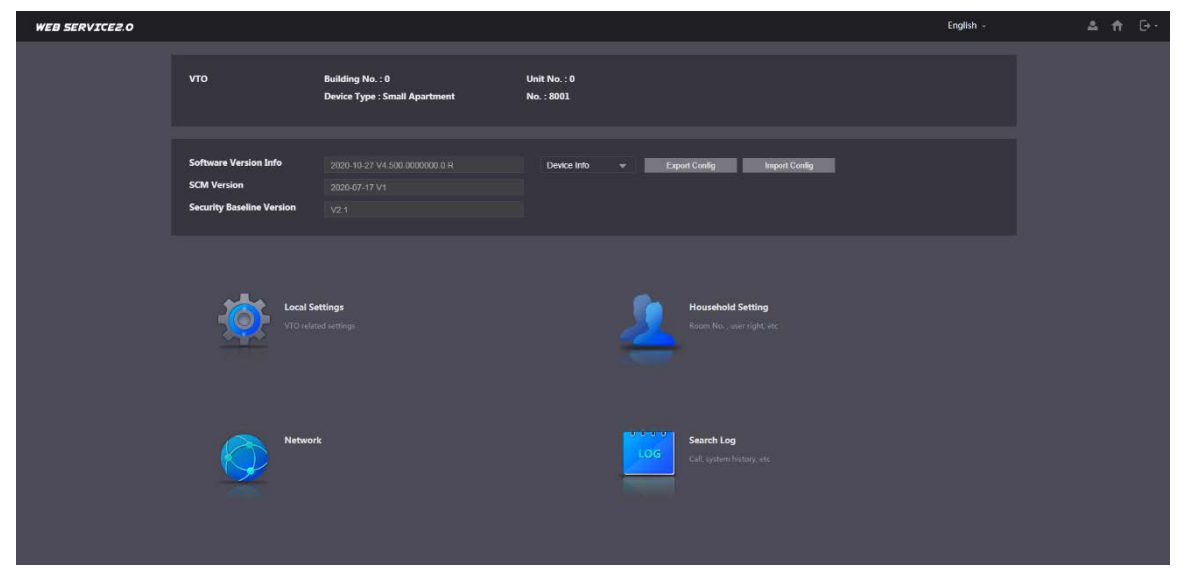

**Step 2** Select **Local Settings** > Basic.

Figure 3-3 Device properties

| <b>WEB SERVICE2.0</b>     | 登Local Settings                                    | <b>H</b> <sub>n</sub> Household Setting | <b>ONetwork</b>        | Search Log | English -          |
|---------------------------|----------------------------------------------------|-----------------------------------------|------------------------|------------|--------------------|
| <b>Basic</b>              | <b>Device Properties</b>                           |                                         |                        |            |                    |
| Video & Audio             | Device Type Small Apartment<br>Device Name         | ▼                                       | Center Call No. 888888 |            |                    |
| Access Control Settings V | No. 8001                                           |                                         |                        |            |                    |
| System                    | Group Call<br><b>TANTARY WORK IS LIGHTER STATE</b> | invisa will am phrosonni: plim          |                        |            |                    |
| Security                  |                                                    |                                         |                        |            |                    |
| Onvif User                |                                                    |                                         |                        | Save       | Refresh<br>Default |

Enter the number in **No.**, and then click **Save**.

### **3.2.3 Configuring Network Parameters**

### Step 1 Select **Network > Basic.**

Figure 3-4 TCP/IP information

| <b>WEB SERVICE2.0</b> |                       | <b>Q Local Settings</b>                                                                                                    | <b>E.</b> Household Setting | Network        | Search Log | English - |
|-----------------------|-----------------------|----------------------------------------------------------------------------------------------------|-----------------------------|----------------|------------|-----------|
| Basic                 | <b>ТСР/IP</b>         |                                                                                                    |                             |                |            |           |
| <b>UPnP</b>           |                       | IP Address and the mail of the con-                                                                                                    | Transmission Mode           | Model • Mode 2 |            |           |
|                       | Subnet Mask           |                                                                                                    |                             |                |            |           |
| <b>SIP Server</b>     | Default Gateway       |                                                                                                    |                             |                |            |           |
| Firewall              |                       | MAC Address and the control of the control of the control of the control of the control of the control of the control of the control of the control of the control of the control of the control of the control of the control |                             |                |            |           |
|                       | Preferred DNS 8.8.8.8 |                                                                                                    |                             |                |            |           |
|                       | Alternate DNS 8888    |                                                                                                    |                             |                |            |           |
|                       |                       |                                                                                                    |                             |                |            |           |

Enter the parameters and click **Save**.

The VTO will automatically restart. You need to change the IP address of your PC to the same network segment as the VTO to log in again.

### **3.2.4 Configuring SIP Servers**

When connected to the same SIP server, all VTOs and VTHs can call each other. You can use a VTO or other servers as the SIP server.

 $\Box$ 

- If the current VTO is the SIP server, **Building No.** and **Unit No.** will not be displayed on the **Device Properties** interface.
- If you go to **Network Setting > SIP Server**, enable **Alternate Server** and log in to the web interface again, **Building No.** and **Unit No.** will be displayed on the **Device Properties** interface.

Step 1 Log in to the web interface.

Step 2 Select **Network > SIP Server**.

Figure 3-5 SIP server

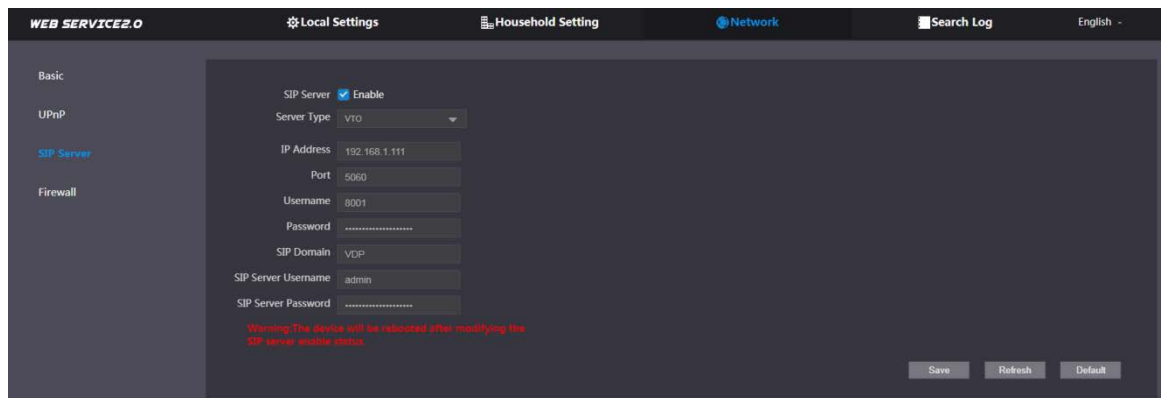

Step 3 Select a SIP server.

- VTO as SIP Server: This is applicable to only one building.
- 1) Enable **SIP Server**.
- 2) Selec**t Server Type** as **VTO**.
- 3) Configure the parameters. See Table 3-1.
- 4) Click **Save**. The VTO will restart automatically.
- Platform (Express/DSS) as SIP server: This is applicable to multiple buildings or units. If you do not have a platform, use a VTO as the SIP server.
- 1) Disable **SIP Server**.
- 2) Select **Server Type** to **Express/DSS**.
- 3) Configure the parameters.

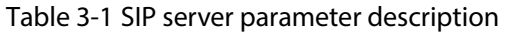

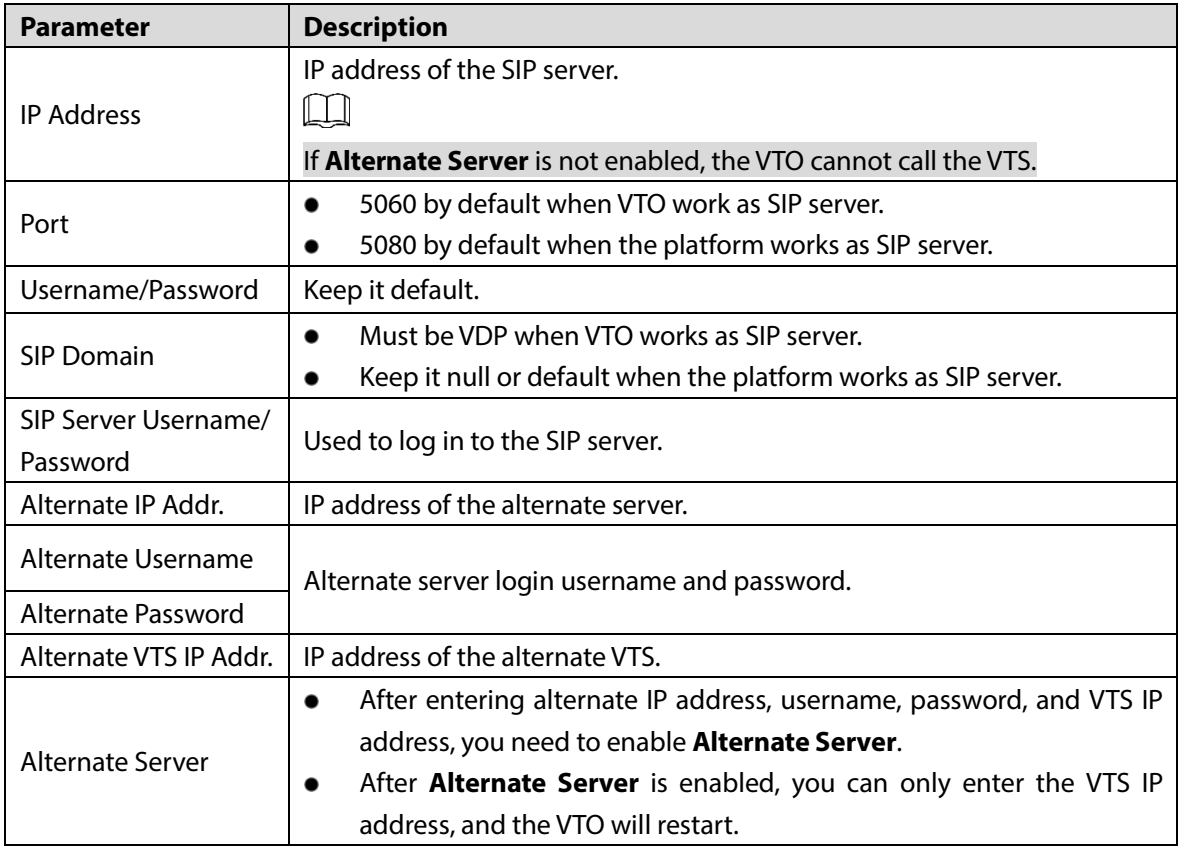

Step 4 Click OK, and the VTO will restart automatically.

 $\Box$ 

When a platform works as the SIP server, enable **Support Building** and **Support Unit** first if it is necessary to set building number and building unit number.

### **3.2.5 Adding VTO**

You can add VTO devices to the SIP server, and all the VTO devices connected to the same SIP server can make video call between each other. This section is applicable when a VTO device works as SIP server, and if you are using other servers as SIP server, see the corresponding manual for the detailed configuration.

Log in to the web interface of the SIP server, and then select **Household Setting > VTO No. Management**.

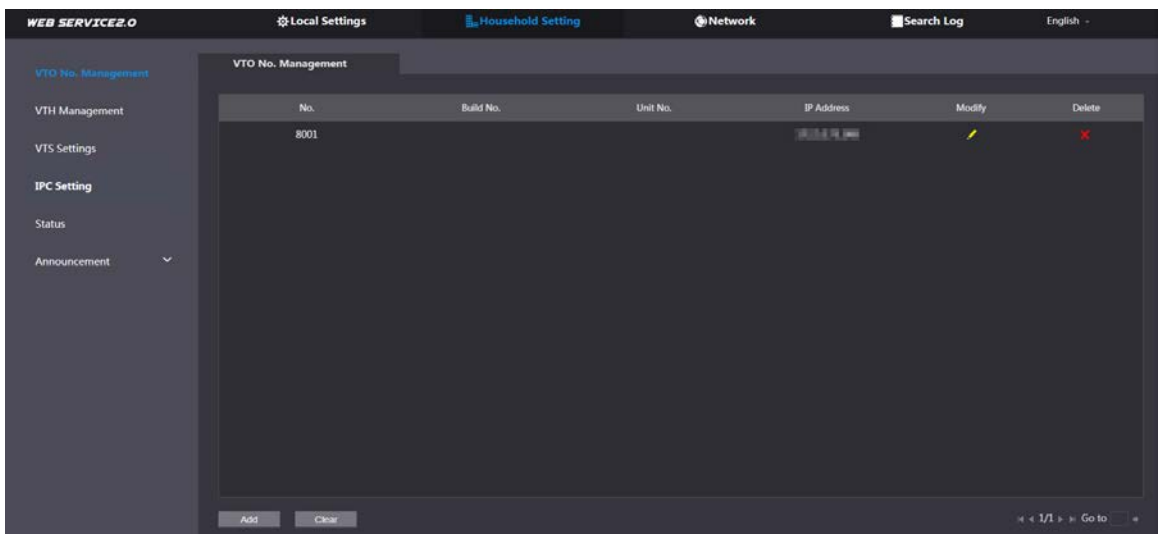

Figure 3-6 VTO number management

Step 2 Click Add.

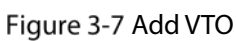

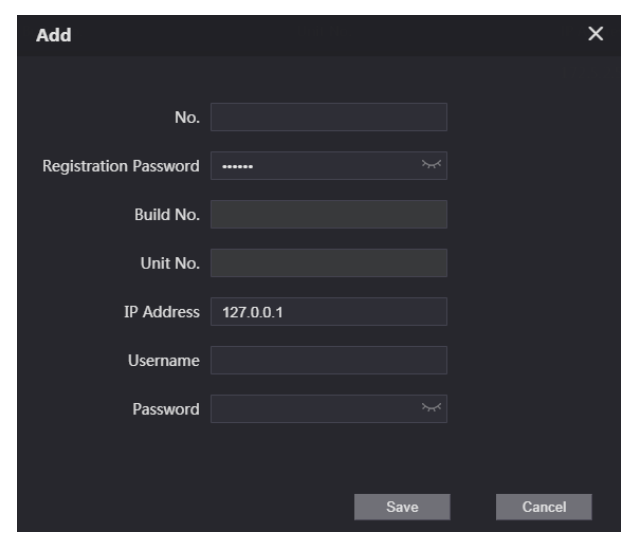

 $Step 3$  Configure the parameters.

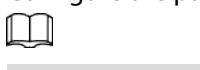

The SIP server must be added.

Table 3-2 Add VTO

| <b>Parameter</b>  | <b>Description</b>                                    |  |
|-------------------|-------------------------------------------------------|--|
| Rec No.           | VTO number. See "3.2.2 Configuring VTO Number."       |  |
| Register Password | Keep it default.                                      |  |
| Build No.         | Available only when other servers work as SIP server. |  |
| Unit No.          |                                                       |  |
| <b>IP Address</b> | VTO IP address.                                       |  |
| Username          |                                                       |  |
| Password          | VTO web interface login username and password.        |  |

### **3.2.6 Adding Room Number**

You can add the planned room number to the SIP server, and then configure the room number on VTH devices to connect them to the network. This section is applicable when the VTO works as the SIP server, and if you use other servers as SIP server, see the corresponding manual of the servers for detailed configuration.

 $\Box$ 

The room number can contain at most 6 digits of numbers or letters or their combination, and it cannot be the same as any VTO number.

### Using the VTO in a Villa

Log in to the web interface of the SIP server, and then select **Local Settings > Basic**. Figure 3-8 Device properties

| <b>WEB SERVICE2.0</b>     | 春Local Settings          |                          | <b>H</b> <sub>m</sub> Household Setting |                              | <b>G</b> Network |               | Search Log | English - |
|---------------------------|--------------------------|--------------------------|-----------------------------------------|------------------------------|------------------|---------------|------------|-----------|
| <b>Basic</b>              | <b>Device Properties</b> |                          |                                         |                              |                  |               |            |           |
| Video & Audio             | Device Type Vita Station | $\overline{\phantom{a}}$ |                                         | Center Call No. 888888       |                  |               |            |           |
|                           | Device Name              |                          |                                         | <b>Calling Center Period</b> | 00:00:00         | $Q - 2359.59$ | $\circ$    |           |
| Access Control Settings V | No. 8001                 |                          |                                         | Perids in which Calls        | <b>Setting</b>   |               |            |           |
| System                    | Group Call               |                          |                                         | can be Made                  |                  |               |            |           |

Set **Device Type** to **Villa Station**, and then click **Save**.

**Step 3** Select **Household Setting > VTH Management**.

Figure 3-9 Room number management

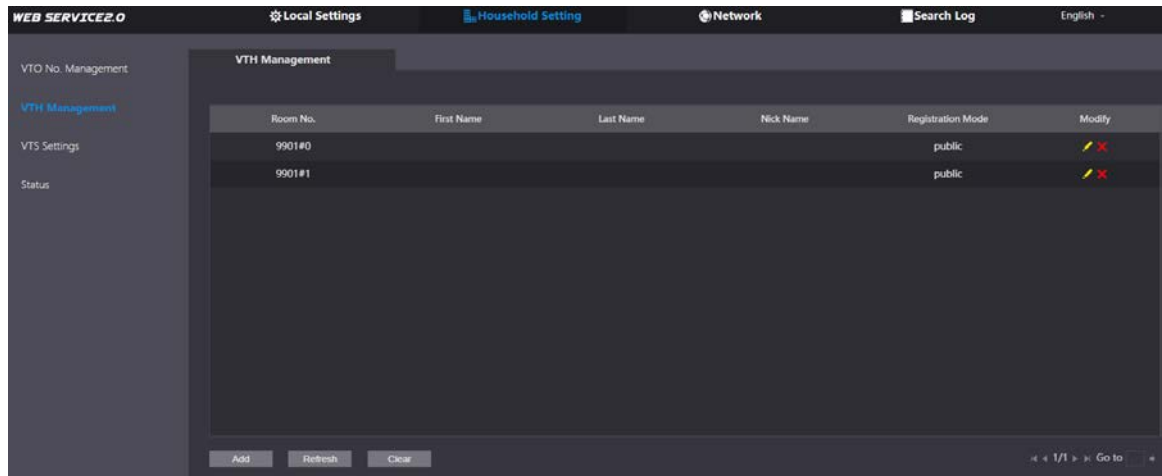

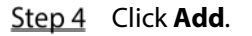

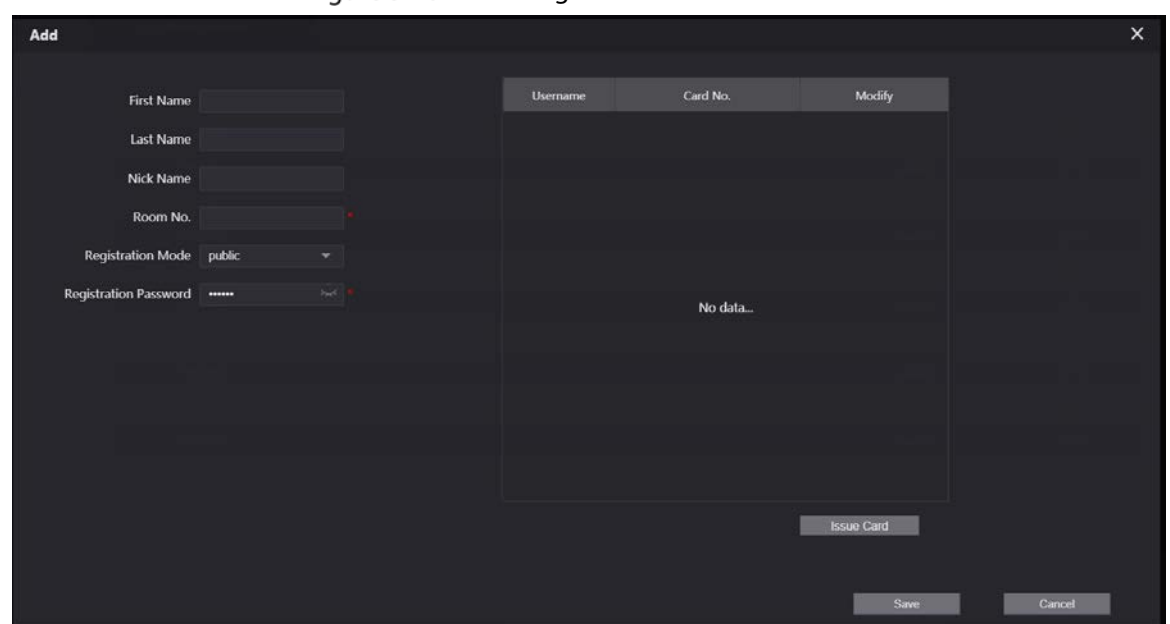

Figure 3-10 Add a single room number

Step  $5$  Configure the information on the left.

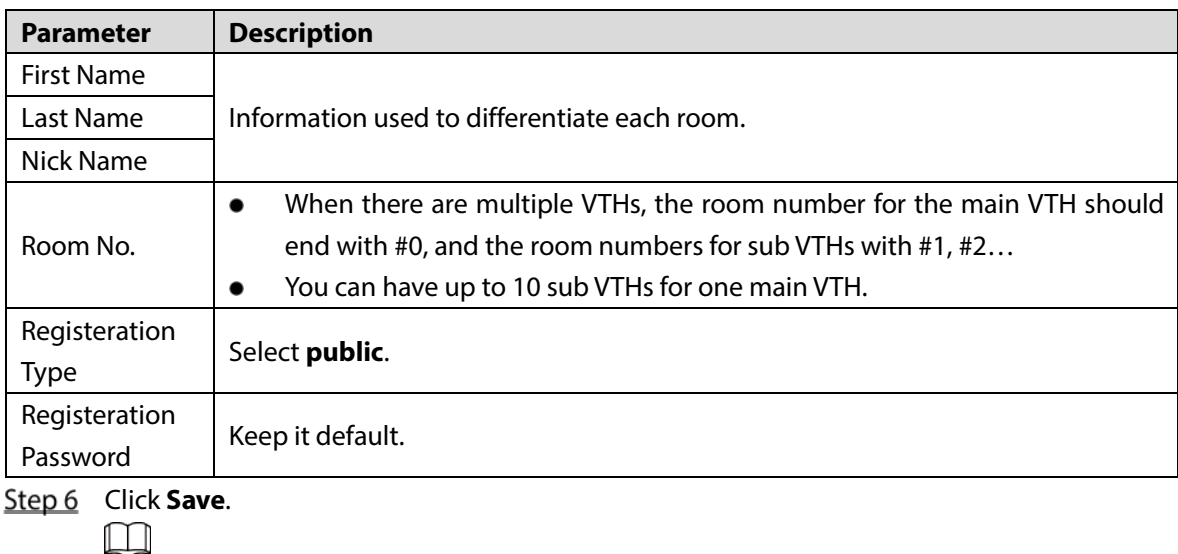

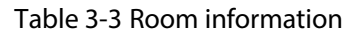

- $\bullet$  Click  $\bullet$  or  $\bullet$  to modify or delete a room number.
- Click **Clear** to delete all room numbers.

### Using the VTO in a Small Apartment

Log in to the web interface of the SIP server, and then select **Local Settings > Basic**.

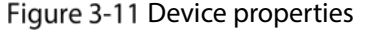

| <b>WEB SERVICE2.0</b>     | <b>登Local Settings</b>                            | <b>H</b> <sub>n</sub> Household Setting | <b>ONetwork</b>           | Search Log | English -          |
|---------------------------|---------------------------------------------------|-----------------------------------------|---------------------------|------------|--------------------|
| <b>Basic</b>              | <b>Device Properties</b>                          |                                         |                           |            |                    |
| Video & Audio             | Device Type Small Apartment<br><b>Device Name</b> | $\overline{\phantom{a}}$                | Center Call No.<br>888888 |            |                    |
| Access Control Settings V | No. 8001                                          |                                         |                           |            |                    |
| System                    | Group Call<br><b>STITUTE AND SHE STATES AND A</b> | series will be eliminated by a love     |                           |            |                    |
| Security                  |                                                   |                                         |                           |            |                    |
| <b>Onvif User</b>         |                                                   |                                         |                           | Save       | Refresh<br>Default |

Step 2 Set Device Type to Small Apartment, and then click Save.

- Step 3 Select **Household Setting > VTH Management**. You can add a single room number or add them in batches.
	- Add a single room number.

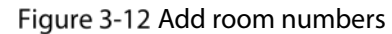

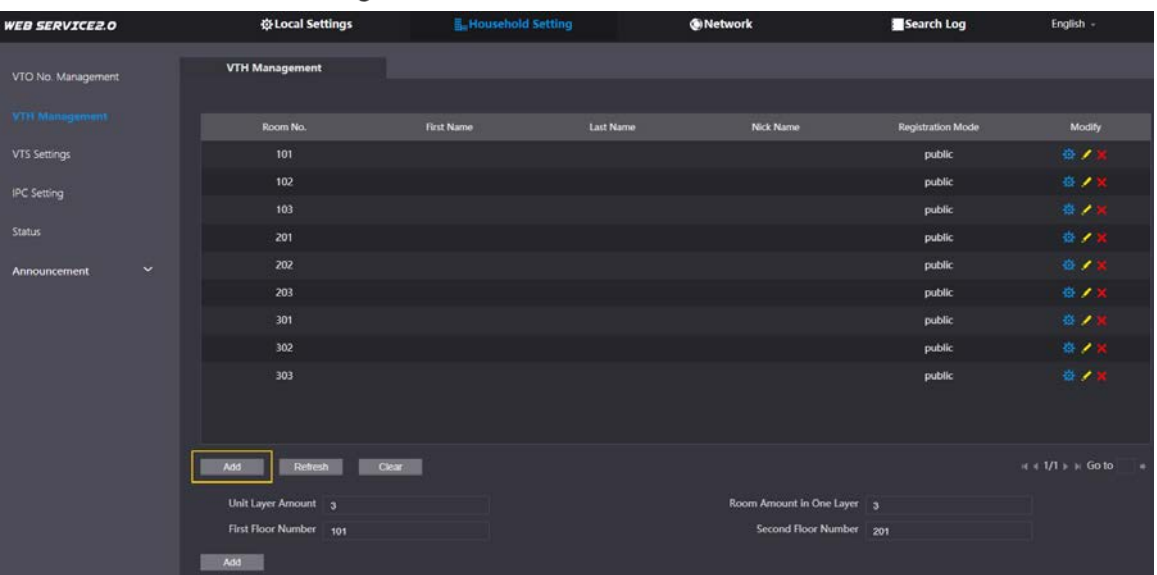

#### 1) Click **Add**.

### Figure 3-13 Add a single room number

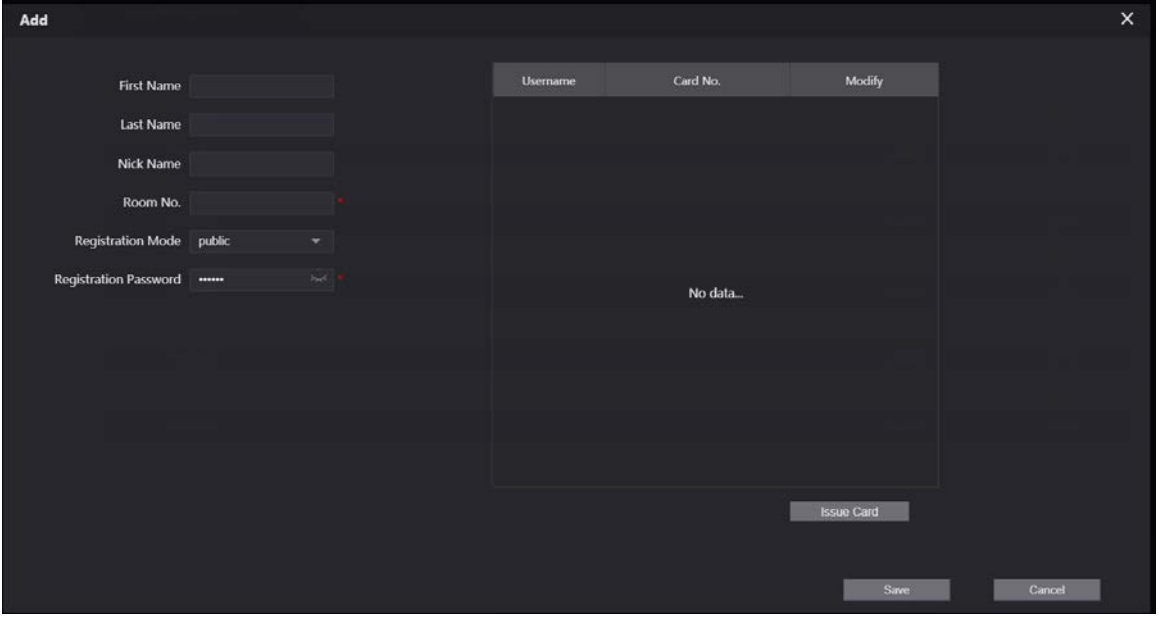

2) Configure the information on the left. See Table 3-3 for details.

- 3) Click **Save**.
- Add multiple room numbers.

Figure 3-14 Add room numbers in batches

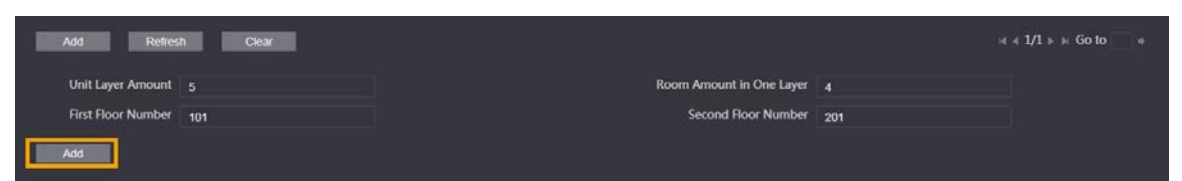

- 1) Configure the information.
	- **Unit Layer Amount**: The number of floors in the apartment.
	- **Room Amount in One Layer**: The number of rooms in one floor.
	- **First Floor Number**: The first room number on the first floor.
	- **Second Floor Number**: The first room number on the second floor.
- 2) Click **Add**, and then click **Refresh** to view the latest status  $\Box$ 
	- Click  $\overline{X}$  or  $\overline{X}$  to modify or delete a room number.
	- Click **Clear** to delete all room numbers.

### **3.2.7 Configuring the Module**

Camera module is added by default. All other modules need to be added in the facade layout before use.

 $\Box$ 

The VTO can have up to 9 functional modules. For fingerprint module, card module, and keyboard module, you can add only one of each type. For other modules, you can add as many as needed.

### **3.2.7.1 Adding Modules**

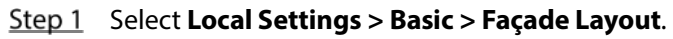

Figure 3-15 Façade layout

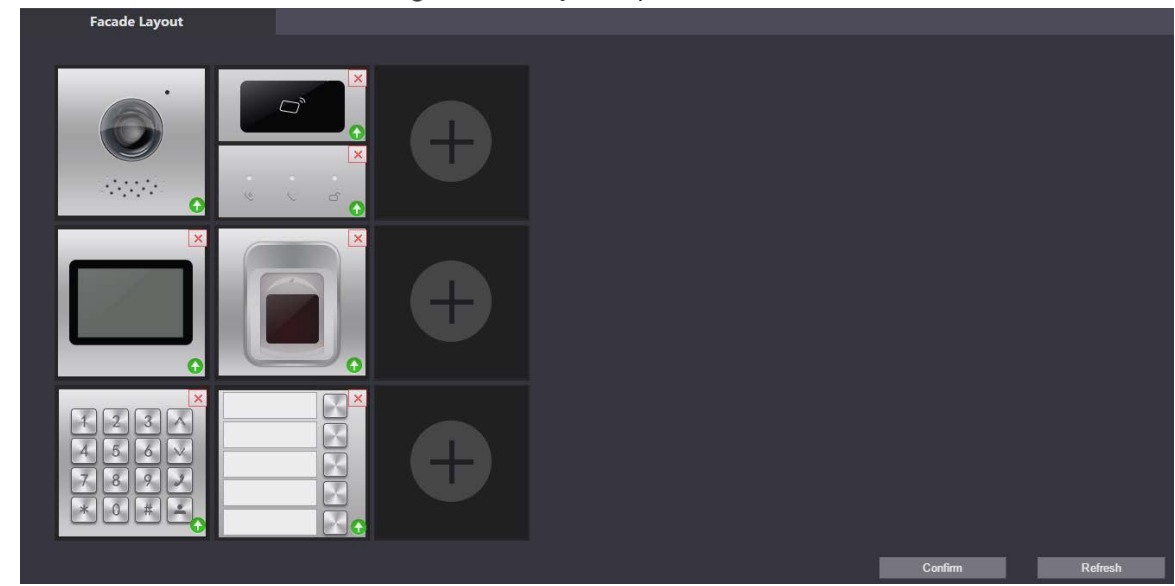

Step 2 Click  $\Box$ , available modules will be displayed.  $\Box$ 

> Keyboard module, card module, and fingerprint module will not be displayed if they have been added.

- Step 3 Select modules according to the actual layout of the VTO.
	- $\square$

The order must be from top to bottom and from left to right.

Step 4 Click **Confirm**, and then restart the browser to apply the changes.

### **3.2.7.2 Configuring Modules**

You need to configure room numbers for the button module.

```
Step 1 Select Local Settings > Basic > Façade Layout.
```
Figure 3-16 Configure the button module

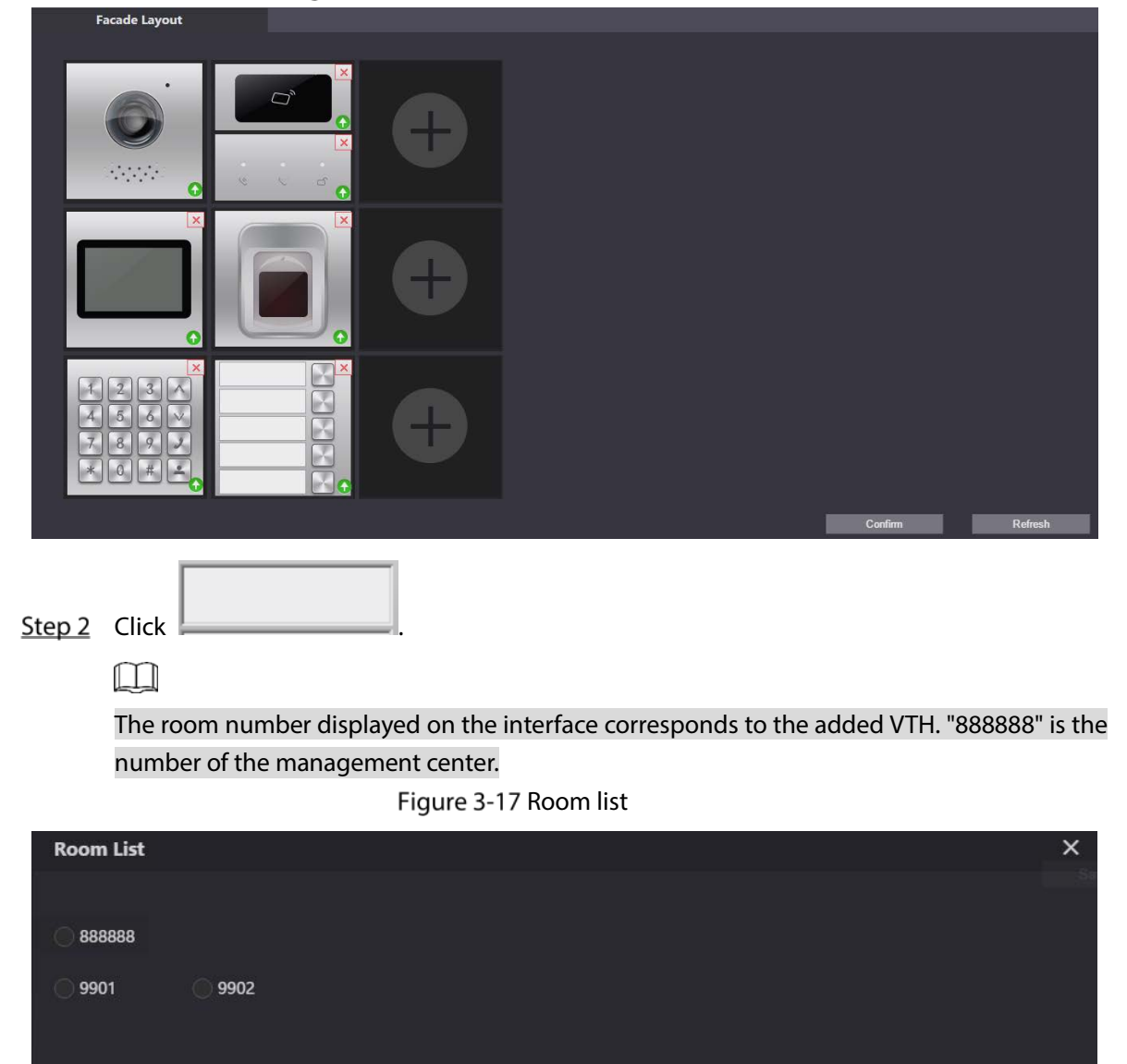

Step 3 Select the room number, and then click **Save**.

Clear

Save

Cancel

Figure 3-18 Room number information

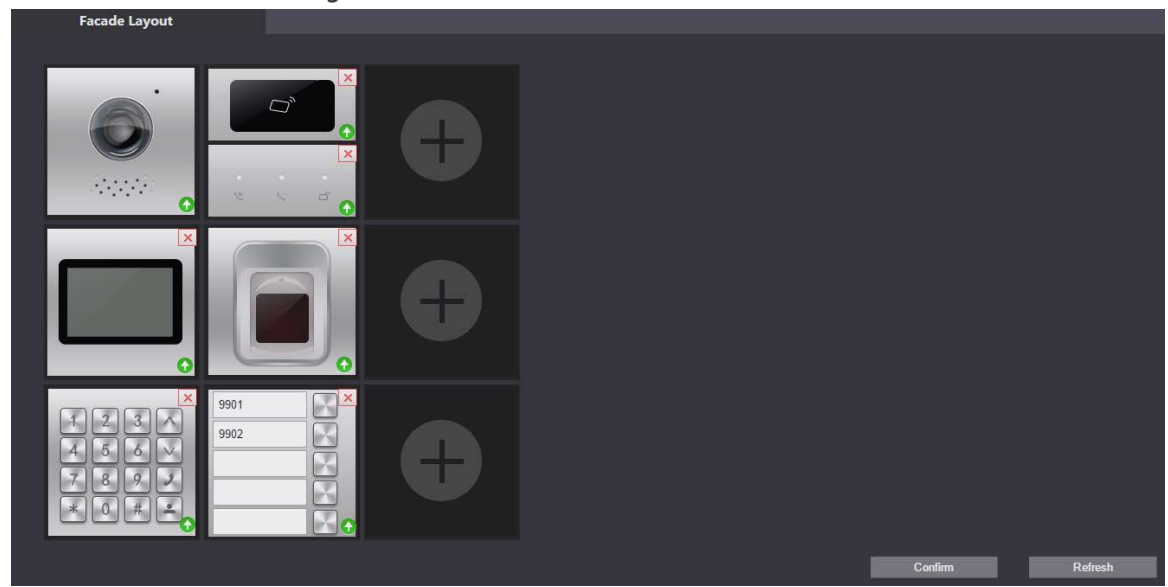

Step 4 Click **Confirm**, and then restart the browser to apply the changes.

# **3.3 Commissioning**

## **3.3.1 VTO Calling VTH**

 $Step 1$  Dial a room number on the VTO.

Step 2 Press  $\boxed{\mathcal{D}}$ 

Step 3 Tap  $\overline{\mathsf{S}}$  on the VTH to answer the call.

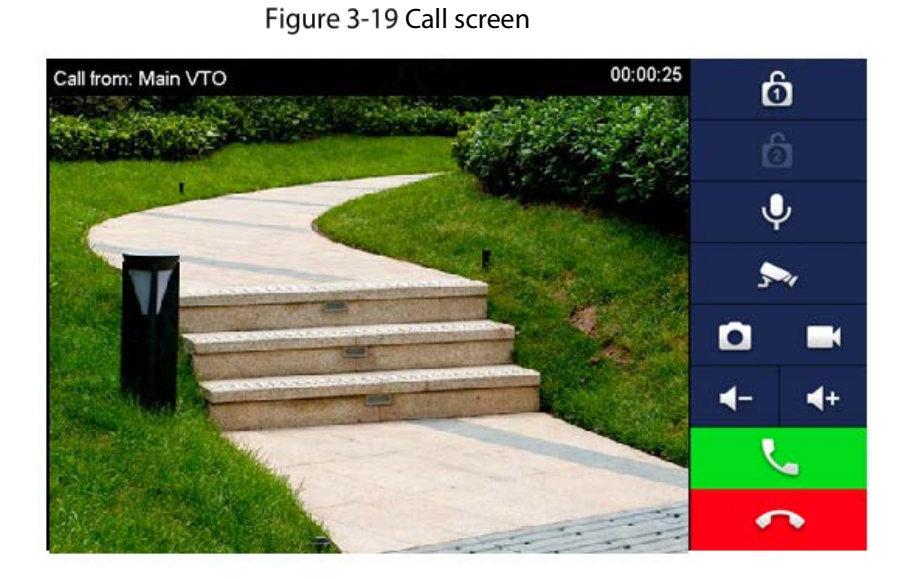

### **3.3.2 VTH Monitoring VTO**

Step 1 On the VTH, select **Monitor > Door**.

Figure 3-20 Door

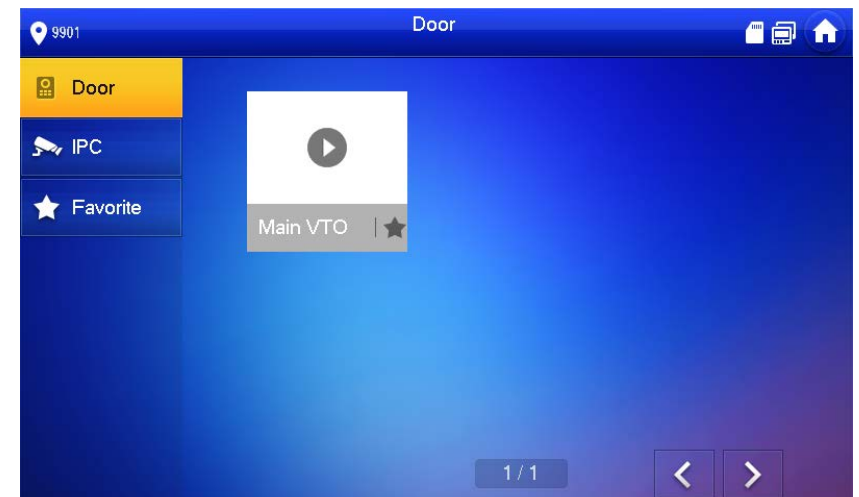

Step 2 Select the VTO that you want to monitor.

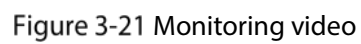

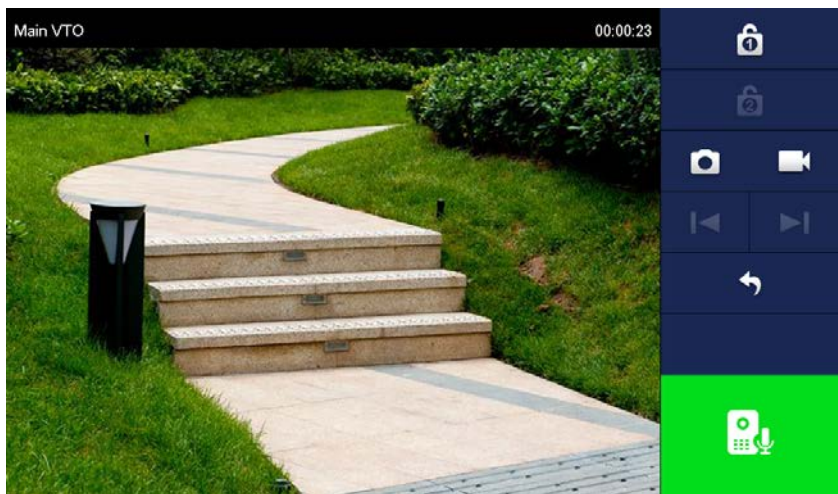

# **Appendix 1 Cybersecurity Recommendations**

Cybersecurity is more than just a buzzword: it's something that pertains to every device that is connected to the internet. IP video surveillance is not immune to cyber risks, but taking basic steps toward protecting and strengthening networks and networked appliances will make them less susceptible to attacks. Below are some tips and recommendations on how to create a more secured security system.

#### **Mandatory actions to be taken for basic device network security:**

#### **1. Use Strong Passwords**

Please refer to the following suggestions to set passwords:

- The length should not be less than 8 characters;
- Include at least two types of characters; character types include upper and lower case letters, numbers and symbols;
- Do not contain the account name or the account name in reverse order;
- Do not use continuous characters, such as 123, abc, etc.;
- Do not use overlapped characters, such as 111, aaa, etc.;

#### **2. Update Firmware and Client Software in Time**

- According to the standard procedure in Tech-industry, we recommend to keep your device (such as NVR, DVR, IP camera, etc.) firmware up-to-date to ensure the system is equipped with the latest security patches and fixes. When the device is connected to the public network, it is recommended to enable the "auto-check for updates" function to obtain timely information of firmware updates released by the manufacturer.
- We suggest that you download and use the latest version of client software.

#### **"Nice to have" recommendations to improve your device network security:**

#### **1. Physical Protection**

We suggest that you perform physical protection to device, especially storage devices. For example, place the device in a special computer room and cabinet, and implement well-done access control permission and key management to prevent unauthorized personnel from carrying out physical contacts such as damaging hardware, unauthorized connection of removable device (such as USB flash disk, serial port), etc.

#### **2. Change Passwords Regularly**

We suggest that you change passwords regularly to reduce the risk of being guessed or cracked.

#### **3. Set and Update Passwords Reset Information Timely**

The device supports password reset function. Please set up related information for password reset in time, including the end user's mailbox and password protection questions. If the information changes, please modify it in time. When setting password protection questions, it is suggested not to use those that can be easily guessed.

#### **4. Enable Account Lock**

The account lock feature is enabled by default, and we recommend you to keep it on to guarantee the account security. If an attacker attempts to log in with the wrong password several times, the corresponding account and the source IP address will be locked.

#### **5. Change Default HTTP and Other Service Ports**

We suggest you to change default HTTP and other service ports into any set of numbers between 1024~65535, reducing the risk of outsiders being able to guess which ports you are using.

### **6. Enable HTTPS**

We suggest you to enable HTTPS, so that you visit Web service through a secure communication channel.

#### **7. MAC Address Binding**

We recommend you to bind the IP and MAC address of the gateway to the device, thus reducing the risk of ARP spoofing.

#### **8. Assign Accounts and Privileges Reasonably**

According to business and management requirements, reasonably add users and assign a minimum set of permissions to them.

#### **9. Disable Unnecessary Services and Choose Secure Modes**

If not needed, it is recommended to turn off some services such as SNMP, SMTP, UPnP, etc., to reduce risks.

If necessary, it is highly recommended that you use safe modes, including but not limited to the following services:

- SNMP: Choose SNMP v3, and set up strong encryption passwords and authentication passwords.
- SMTP: Choose TLS to access mailbox server.
- FTP: Choose SFTP, and set up strong passwords.
- AP hotspot: Choose WPA2-PSK encryption mode, and set up strong passwords.

#### **10. Audio and Video Encrypted Transmission**

If your audio and video data contents are very important or sensitive, we recommend that you use encrypted transmission function, to reduce the risk of audio and video data being stolen during transmission.

Reminder: encrypted transmission will cause some loss in transmission efficiency.

#### **11. Secure Auditing**

- Check online users: we suggest that you check online users regularly to see if the device is logged in without authorization.
- Check device log: By viewing the logs, you can know the IP addresses that were used to log in to your devices and their key operations.

#### **12. Network Log**

Due to the limited storage capacity of the device, the stored log is limited. If you need to save the log for a long time, it is recommended that you enable the network log function to ensure that the critical logs are synchronized to the network log server for tracing.

#### **13. Construct a Safe Network Environment**

In order to better ensure the safety of device and reduce potential cyber risks, we recommend:

- Disable the port mapping function of the router to avoid direct access to the intranet devices from external network.
- The network should be partitioned and isolated according to the actual network needs. If there are no communication requirements between two sub networks, it is suggested to use VLAN, network GAP and other technologies to partition the network, so as to achieve the network isolation effect.
- Establish the 802.1x access authentication system to reduce the risk of unauthorized access to private networks.
- Enable IP/MAC address filtering function to limit the range of hosts allowed to access the device.

# **Modular Door Station**

## **User's Manual**

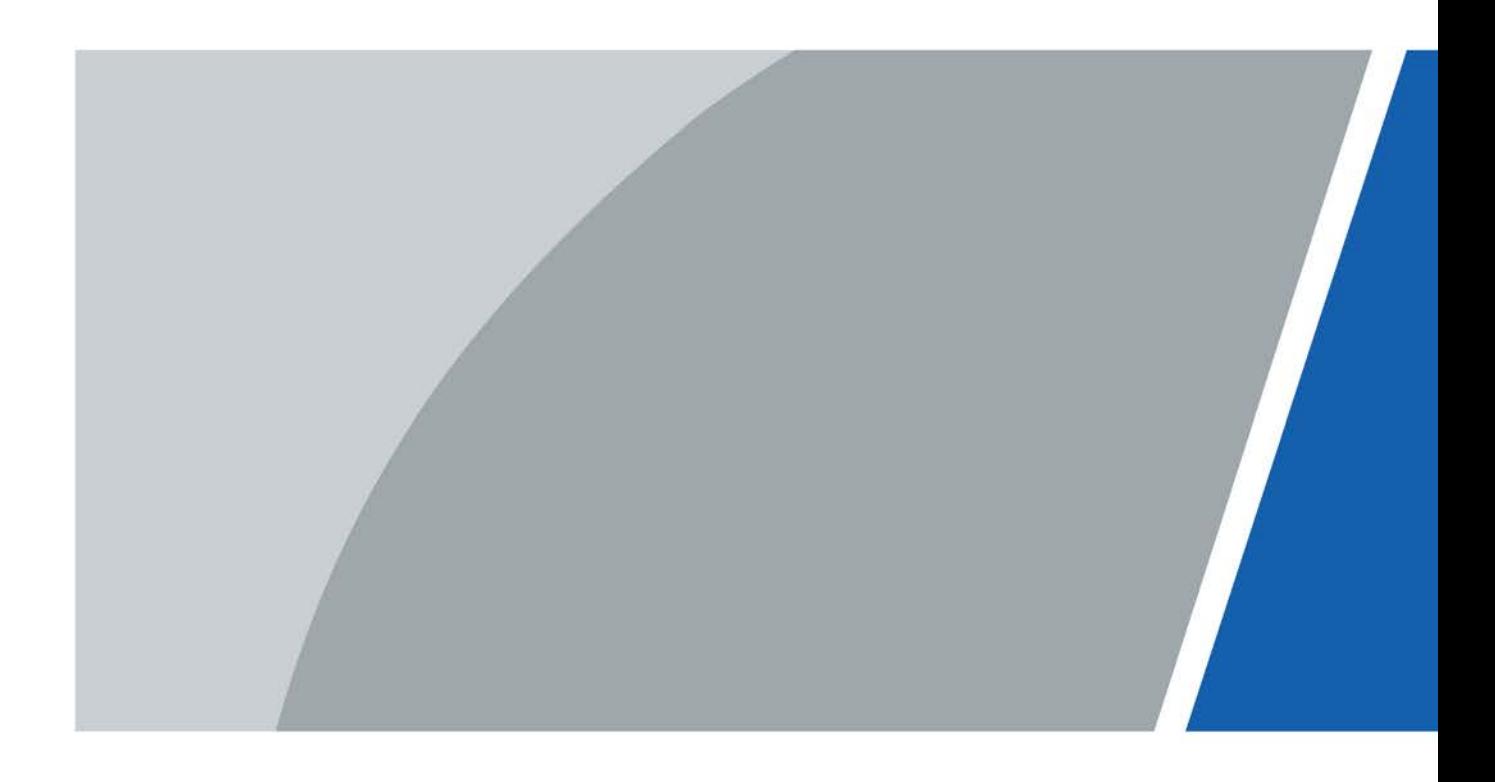

# **Foreword**

### General

This manual introduces how to configure the villa door station (hereinafter referred to as "VTO") on the web interface.

### Safety Instructions

The following categorized signal words with defined meaning might appear in the Manual.

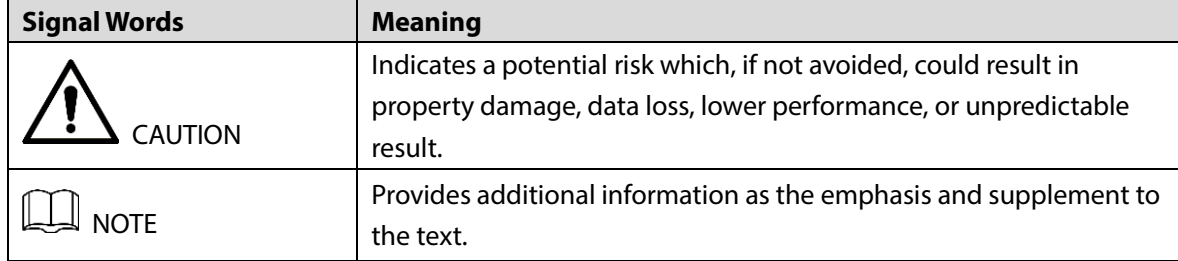

### Revision History

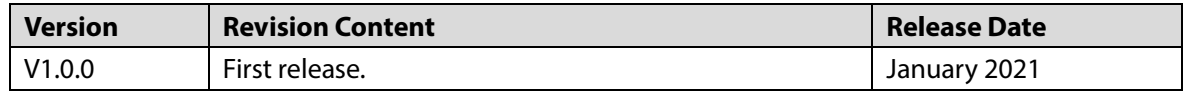

### About the Manual

- The manual is for reference only. If there is inconsistency between the manual and the actual product, the actual product shall prevail.
- We are not liable for any loss caused by the operations that do not comply with the manual.
- The manual would be updated according to the latest laws and regulations of related jurisdictions. For detailed information, refer to the paper manual, CD-ROM, QR code or our official website. If there is inconsistency between paper manual and the electronic version, the electronic version shall prevail.
- All the designs and software are subject to change without prior written notice. The product updates might cause some differences between the actual product and the manual. Please contact the customer service for the latest program and supplementary documentation.
- There still might be deviation in technical data, functions and operations description, or errors in print. If there is any doubt or dispute, we reserve the right of final explanation.
- Upgrade the reader software or try other mainstream reader software if the manual (in PDF format) cannot be opened.
- All trademarks, registered trademarks and the company names in the manual are the properties of their respective owners.
- Please visit our website, contact the supplier or customer service if there is any problem occurring when using the device.
- If there is any uncertainty or controversy, we reserve the right of final explanation.

# **Important Safeguards and Warnings**

The following description is the correct application method of the VTO. Read the manual carefully before use, to prevent danger and property loss. Strictly conform to the manual during use and keep it properly after reading.

### Operating Requirements

- Do not expose the device to direct sunlight or heat source.
- Do not install the device in a humid or dusty environment.
- Horizontally install the device at stable places to prevent it from falling.
- Do not drip or splash liquids onto the device, or put on the device anything filled with liquids.
- Install the device at well-ventilated places and do not block its ventilation opening.
- Use the device only within rated input and output range.
- Do not dismantle the device by yourself.
- Transport, use and store the device within allowed humidity and temperature range.

### Power Requirements

- Use electric wires recommended in your area, and within its rated specification.
- Use power supply that meets SELV (safety extra low voltage) requirements, and supply power with rated voltage that conforms to Limited Power Source in IEC60950-1. For specific power supply requirements, see the label on the device.
- Appliance coupler is a disconnecting device. During normal use, keep an angle that facilitates operation.

# **Table of Contents**

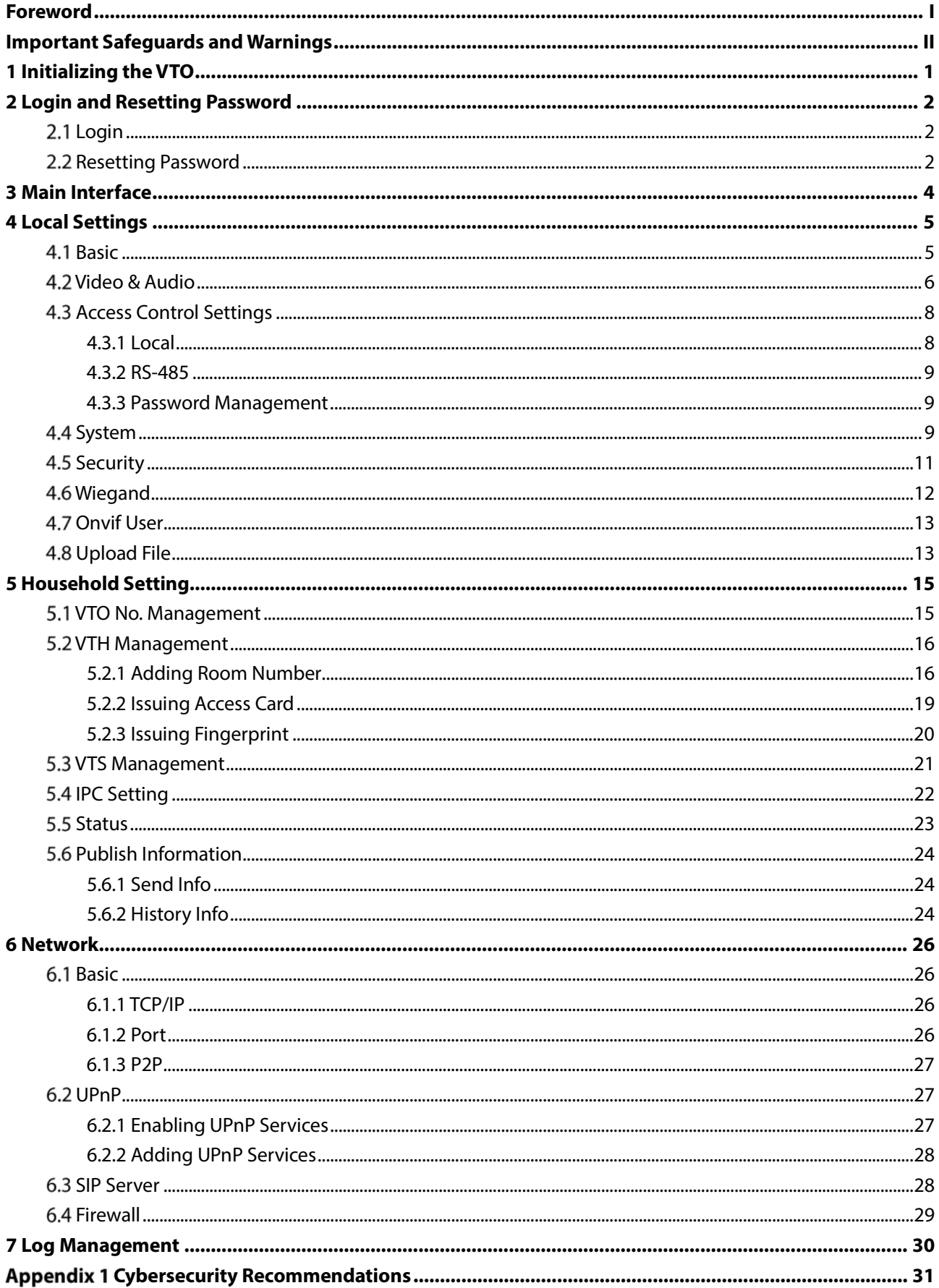

# **1 Initializing the VTO**

For first-time login or after resetting the VTO, you need to initialize it on the web interface.

- Step 1 Power on the VTO.
- Step 2 Enter the default IP address (192.168.1.108) of the VTO in the browser address bar.  $\Box$

Make sure that the IP address of your PC is in the same network segment as the VTO. Figure 1-1 Device initialization

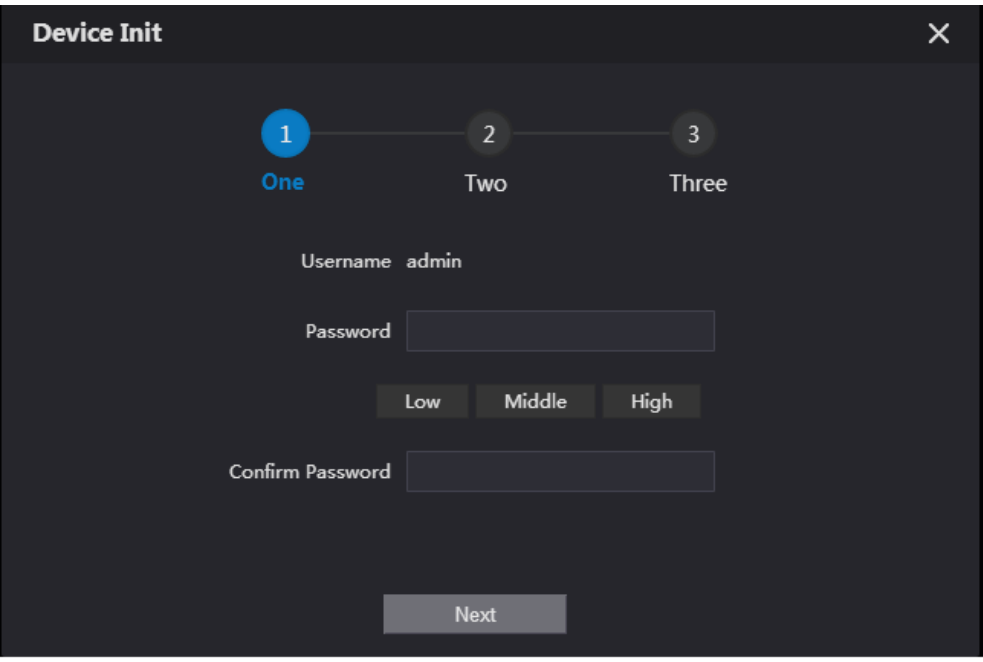

- Step 3 Enter and confirm the password, and then click **Next**.
- Step 4 Enter an email address for resetting password.
- Step 5 Click **Next**, and then click OK.

# **2 Login and Resetting Password**

## **Login**

Before login, make sure that the PC is in the same network segment as the VTO.

Step 1 Go to the IP address of the VTO in the browser.

M

For first-time login, enter the default IP. If you have multiple VTOs, we recommend changing the default IP address (**Network > Basic**) to avoid conflict.

Step 2 Enter "admin" as username and the password you set during initialization, and then click **Login**.

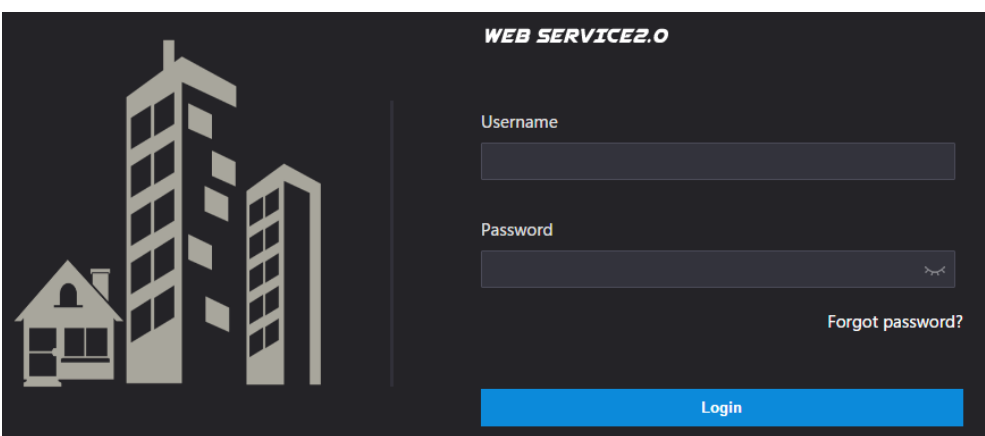

Figure 2-1 Login interface

### **2.2 Resetting Password**

On the login interface, click **Forgot Password?**, and then click **Next**. Figure 2-2 Reset the password (2/3)

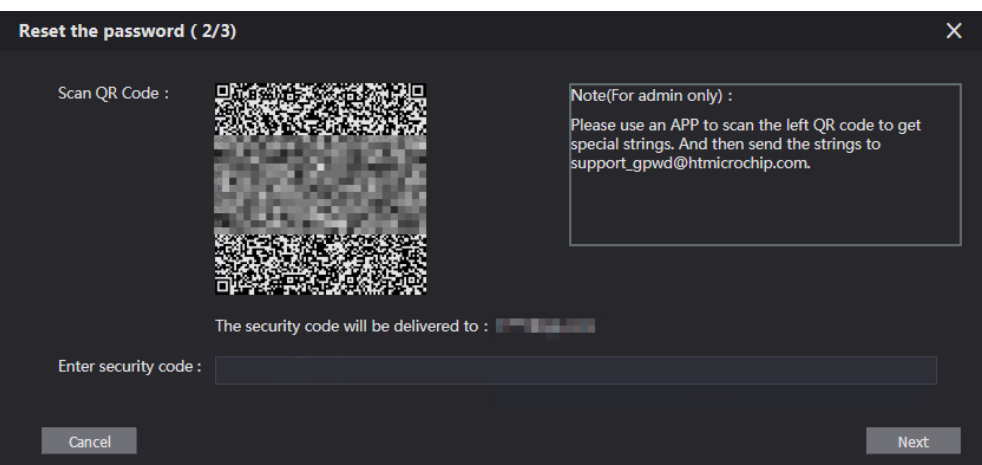

Step 2 Scan the QR code, and then you will get a string of numbers and letters.

- Step 3 Send the string to the email: support\_gpwd@htmicrochip.com, and then the security code will be sent to the email address configured during initialization.
- Enter the security code in the input box, and then click **Next**.

### $\Box$

- If you did not set an email address during initialization, contact your supplier or customer service for help.
- The security code will be valid only for 24 hours upon receipt.
- If you enter the wrong security code for 5 consecutive times, your account will be locked for 5 minutes.

Step 5 Enter and confirm the new password, and then click OK.

# **3 Main Interface**

Figure 3-1 Main interface

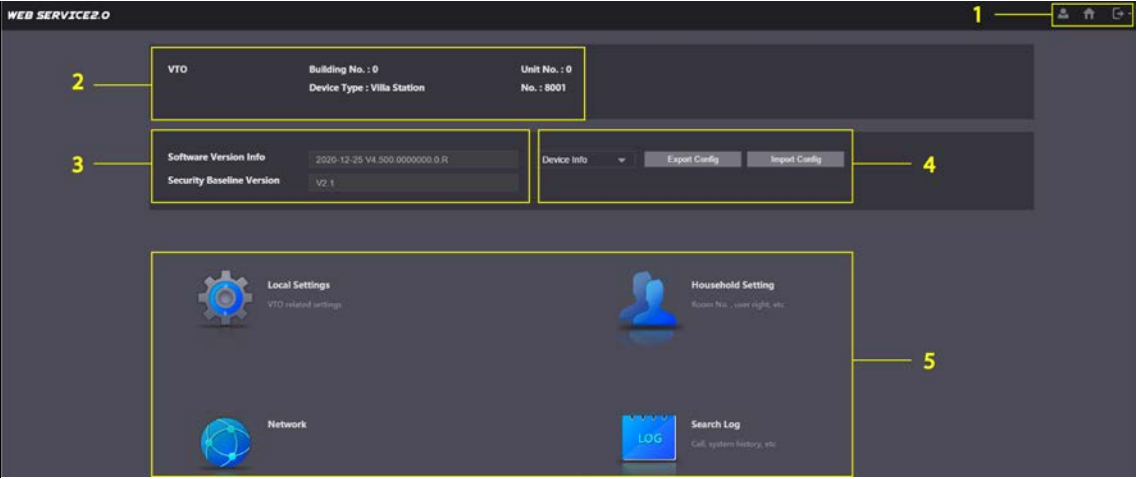

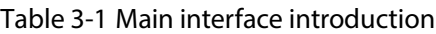

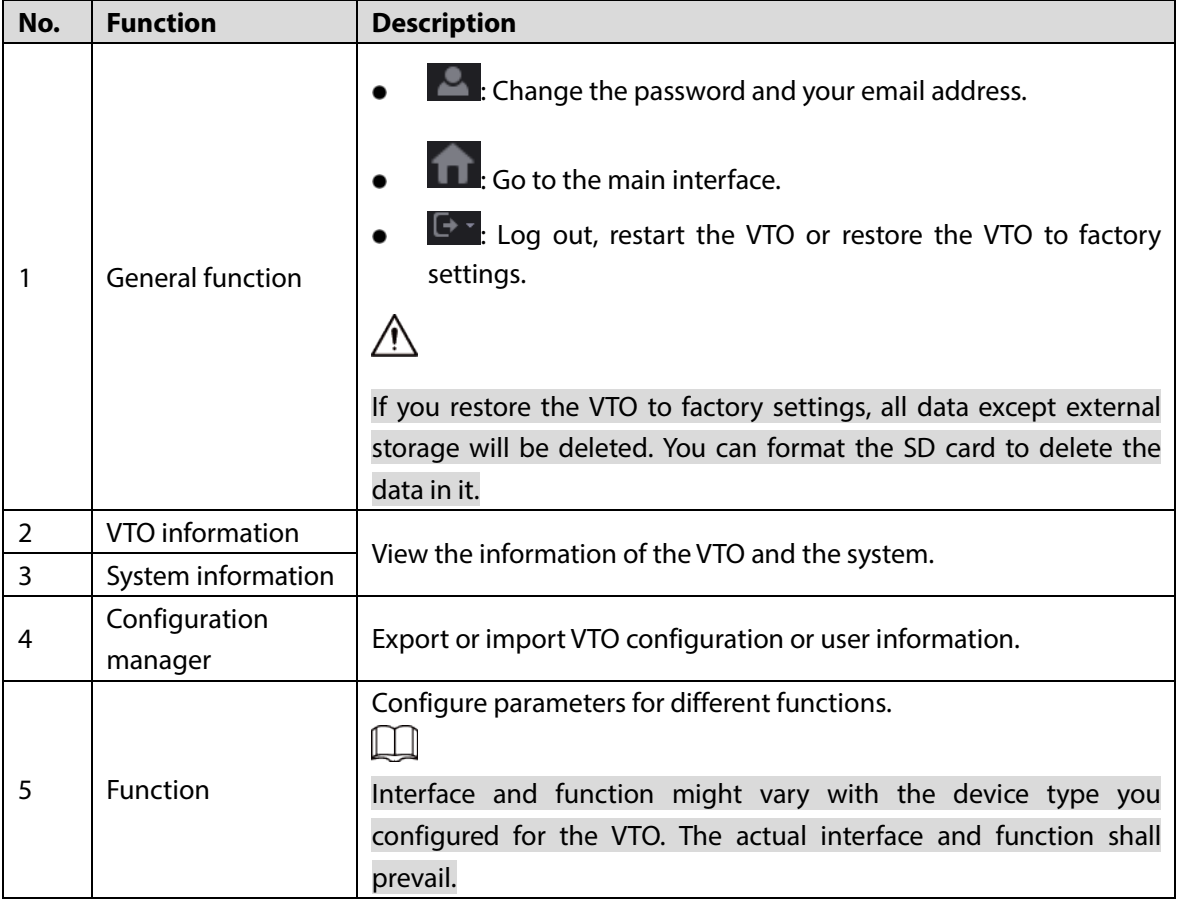

# **4 Local Settings**

This chapter introduces the detailed configuration of the VTO.

# **4.1 Basic**

### **Step 1** Select **Local Settings** > Basic.

Figure 4-1 Basic

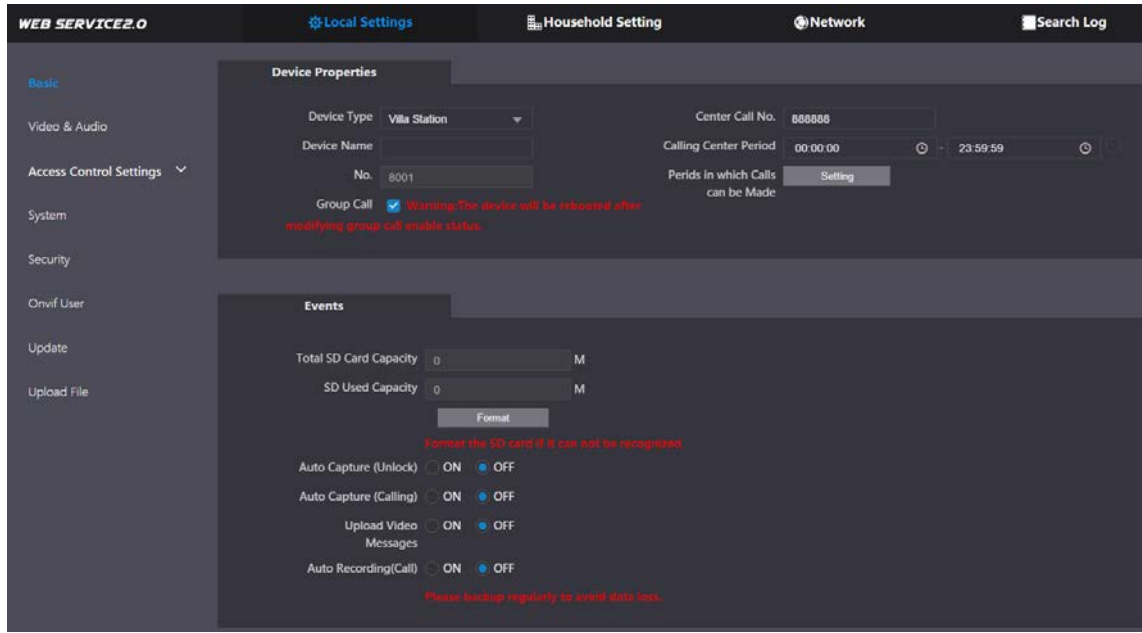

Step 2 Configure the parameters.

| Table 4-1 Basic parameter description |                                                                         |  |  |  |  |
|---------------------------------------|-------------------------------------------------------------------------|--|--|--|--|
| <b>Parameter</b>                      | <b>Description</b>                                                      |  |  |  |  |
| Device Type                           | Select Villa Station or Small Apartment as needed.                      |  |  |  |  |
| Center Call No.                       | The default phone number for the management center is 888888, and       |  |  |  |  |
|                                       | you can set it to any number with up to 9 digits.                       |  |  |  |  |
| Device Name                           | When other devices are monitoring this VTO, the device name will appear |  |  |  |  |
|                                       | on the monitoring image.                                                |  |  |  |  |
| <b>Calling Center Period</b>          | Time period in which the management center can be called.               |  |  |  |  |
|                                       | Used to differentiate each VTO, and we recommend setting it according   |  |  |  |  |
|                                       | to unit or building number, and then you can add VTOs to the SIP server |  |  |  |  |
|                                       | by using their numbers.                                                 |  |  |  |  |
| No.                                   |                                                                         |  |  |  |  |
|                                       | You can change the number of the VTO when it is not working as the SIP  |  |  |  |  |
|                                       | server.                                                                 |  |  |  |  |
| Periods in which Calls                | Configure the time if you only want to receive calls during a specific  |  |  |  |  |
| can be Made                           | period.                                                                 |  |  |  |  |
|                                       | Enable it on the VTO that works as the SIP server, and when a main VTH  |  |  |  |  |
| Group Call                            | receives a call, all extension VTHs will also receive the call.         |  |  |  |  |

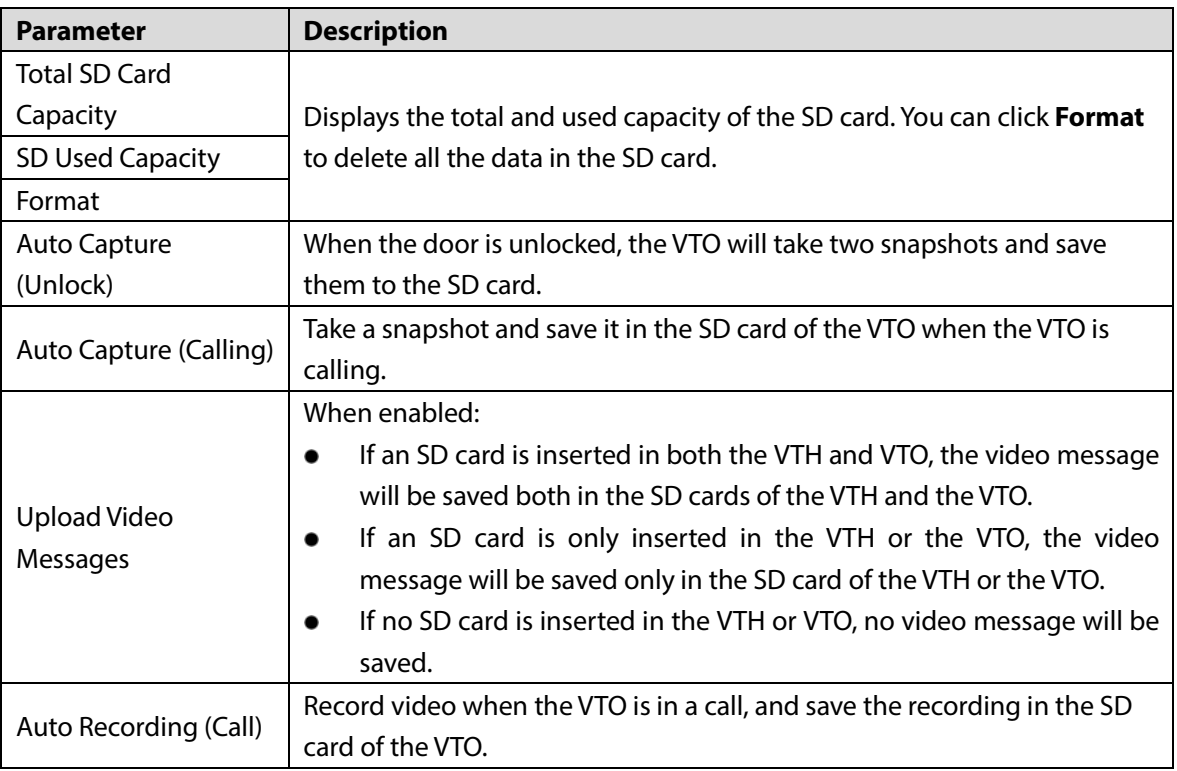

## **Video & Audio**

Configure the video format and quality, and audio of the VTO.

**Step 1** Select **Local Settings** > Video & Audio.

Figure 4-2 Video and audio

| <b>Video &amp; Audio</b>   |                                   |                          |                                               |                                                                                                    |                          |
|----------------------------|-----------------------------------|--------------------------|-----------------------------------------------|----------------------------------------------------------------------------------------------------|--------------------------|
|                            | <b>Main Stream</b>                |                          | <b>Sub Stream</b>                             |                                                                                                    |                          |
|                            | Video Format 720P                 | $\overline{\phantom{0}}$ | Video Format CIF                              |                                                                                                    | ▼                        |
|                            | Frame Rate 25                     | $\overline{\phantom{0}}$ | Frame Rate 25                                 |                                                                                                    | $\overline{\phantom{0}}$ |
|                            | <b>Bitrate Rate</b> 2Mbps         | ÷.                       | Bitrate Rate 256Kbps                          |                                                                                                    | $\overline{\phantom{a}}$ |
|                            | <b>Status</b>                     |                          | Image                                         |                                                                                                    |                          |
|                            | Scene Mode Auto                   | $\overline{\phantom{0}}$ |                                               | Brightness 52                                                                                                    |                          |
| 0641-2000 Sex 1:25 Thunder | <b>Compensation Mode</b> Disabled | ÷                        | Contrast =                                    |                                                                                                    | 52                       |
|                            | Video Standard PAL                | $\mathbf{v}$             | Hue -                                         | ___                                                                                                    | 50                       |
|                            |                                   |                          | Saturation =                                  | . .                                                                                                    | 50                       |
|                            |                                   |                          | Gamma -                                       | $-8$ 50                                                                                                    |                          |
|                            |                                   |                          | Gain Adjustment                               |                                                                                                    | $-195$                   |
|                            |                                   |                          | <b>Mirror</b>                                 | ON OFF                                                                                                    |                          |
|                            |                                   |                          | Flip                                          | ON OFF                                                                                                    |                          |
|                            |                                   |                          | Display Time ON                               | OFF<br>K)                                                                                                    |                          |
|                            |                                   |                          |                                               |                                                                                                    | <b>Default</b>           |
|                            |                                   |                          |                                               |                                                                                                    |                          |
|                            |                                   |                          |                                               |                                                                                                    |                          |
|                            | <b>Audio Control</b>              |                          | <b>Volume Control</b>                         |                                                                                                    |                          |
|                            |                                   |                          |                                               |                                                                                                    |                          |
|                            | Voice Prompt Sound Enable         |                          | Microphone Volume<br>$\overline{\phantom{0}}$ |                                                                                                    | $\blacksquare$ 90        |
|                            | Ringback Sound Enable             |                          | $\overline{\phantom{0}}$                      | Speaker Volume and the control of the state of the state of the state of the state of the state of the state of the state of the state of the state of the state of the state of the state of the state of the state of the st | $\overline{0}$           |
|                            |                                   | Unlock Enable            | $\overline{\phantom{a}}$                      |                                                                                                    |                          |
|                            |                                   | Alarm Enable             | $\overline{\phantom{0}}$                      |                                                                                                    |                          |
|                            | Leave Messages Enable             |                          | $\overline{\phantom{a}}$                      |                                                                                                    |                          |
|                            |                                   |                          |                                               |                                                                                                    | <b>Default</b>           |

Step 2 Configure the parameters, which will take effect upon change.

Table 4-2 Video parameter description

| <b>Parameter</b> |                      | <b>Description</b>                                                  |  |  |  |
|------------------|----------------------|---------------------------------------------------------------------|--|--|--|
|                  |                      | Select different resolution as needed:                              |  |  |  |
|                  |                      | 1080P: $1920 \times 1080$ .                                         |  |  |  |
|                  |                      | 720P: $1280 \times 720$ .                                           |  |  |  |
|                  | Video Format         | <b>WVGA:</b> $800 \times 480$ .                                     |  |  |  |
| Main/Sub         |                      | <b>QVGA:</b> $320 \times 240$ .                                     |  |  |  |
| Stream           |                      | <b>D1</b> : $720 \times 480$ .                                      |  |  |  |
|                  |                      | <b>CIF:</b> $352 \times 288$ .                                      |  |  |  |
|                  | <b>Frame Rate</b>    | The larger the value, the smoother the video, but it requires more  |  |  |  |
|                  |                      | bandwidth.                                                          |  |  |  |
|                  | <b>Bitrate Rate</b>  | The larger the value, the better the video quality, but it requires |  |  |  |
|                  |                      | more bandwidth.                                                     |  |  |  |
|                  | Scene Mode           | Select as needed according to the lighting condition. Auto is       |  |  |  |
|                  |                      | selected by default.                                                |  |  |  |
|                  |                      | BLC: Back light compensation. Improve the clarity of the            |  |  |  |
|                  |                      | target in the image.                                                |  |  |  |
|                  |                      | WDR: Wide dynamic range. Enhance the brightness of dark             |  |  |  |
|                  | Compensation<br>Mode | areas, and reduce the brightness of bright areas to improve         |  |  |  |
| <b>Status</b>    |                      | the image.                                                          |  |  |  |
|                  |                      | HLC: High light compensation. Reduce the brightness of the          |  |  |  |
|                  |                      | strong spots to improve the overall image.                          |  |  |  |
|                  | Video Standard       | Select PAL or NTSC according to your area.                          |  |  |  |
|                  |                      | PAL is mostly used in China and Europe, and NTSC primarily in       |  |  |  |
|                  |                      | the United States and Japan.                                        |  |  |  |
|                  | <b>Brightness</b>    | The larger the value, the brighter the image.                       |  |  |  |
|                  | Contrast             | Larger value for more contrast between bright and dark areas.       |  |  |  |
|                  |                      | Make the color brighter or darker. The default value is made by     |  |  |  |
|                  | Hue                  | the light sensor, and we recommend keeping it default.              |  |  |  |
|                  | Saturation           | The brighter the value, the thicker the color.                      |  |  |  |
|                  |                      | Changes the picture brightness and improves the picture             |  |  |  |
| Image            | Gamma                | dynamic range in a non-linear way. The larger the value, the        |  |  |  |
|                  |                      | brighter the image.                                                 |  |  |  |
|                  |                      | Amplify the video signal to increase image brightness. If the value |  |  |  |
|                  | Gain Adjustment      | is too large, there will be more noise in the image.                |  |  |  |
|                  | Mirror               | Displays the image with left and right side reversed.               |  |  |  |
|                  | Flip                 | Displays the image upside down.                                     |  |  |  |
|                  | Display Time         | Displays the current time and date on the video image.              |  |  |  |
| Audio            |                      |                                                                     |  |  |  |
| Control          |                      | Turn on or off each type of sound.                                  |  |  |  |
|                  | Microphone           |                                                                     |  |  |  |
| Volume           | Volume               | Adjust the volume as needed.                                        |  |  |  |
| Control          | Speaker Volume       |                                                                     |  |  |  |
|                  |                      |                                                                     |  |  |  |

# **4.3 Access Control Settings**

This section introduces how to configure the two locks connected to the lock port or the RS-485 port of the VTO.

### **4.3.1 Local**

### **Step 1** Select **Local Settings > Access Control Settings**.

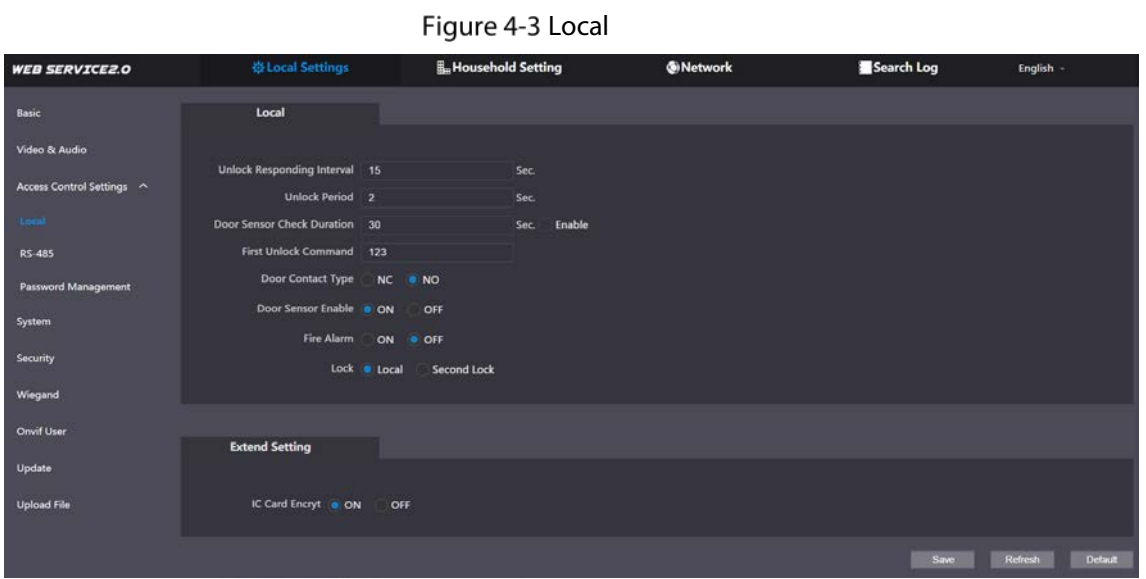

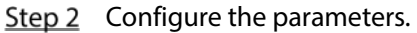

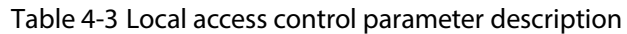

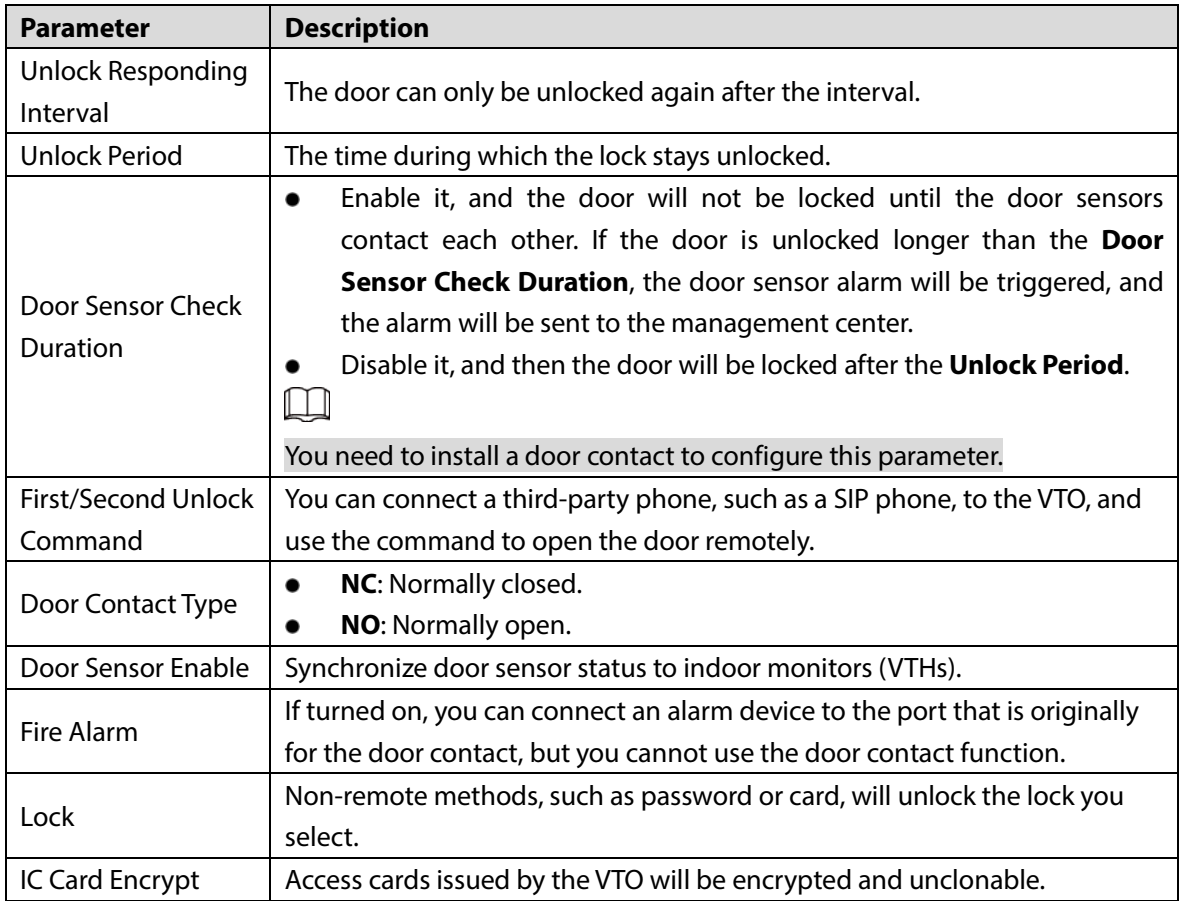

### **4.3.2 RS-485**

Select **Local Settings > Access Control Settings**, and then configure the parameters of the lock connected through the RS-485 port. See Table 4-3 for parameter description.

Figure 4-4 Lock connected through the RS-485 port

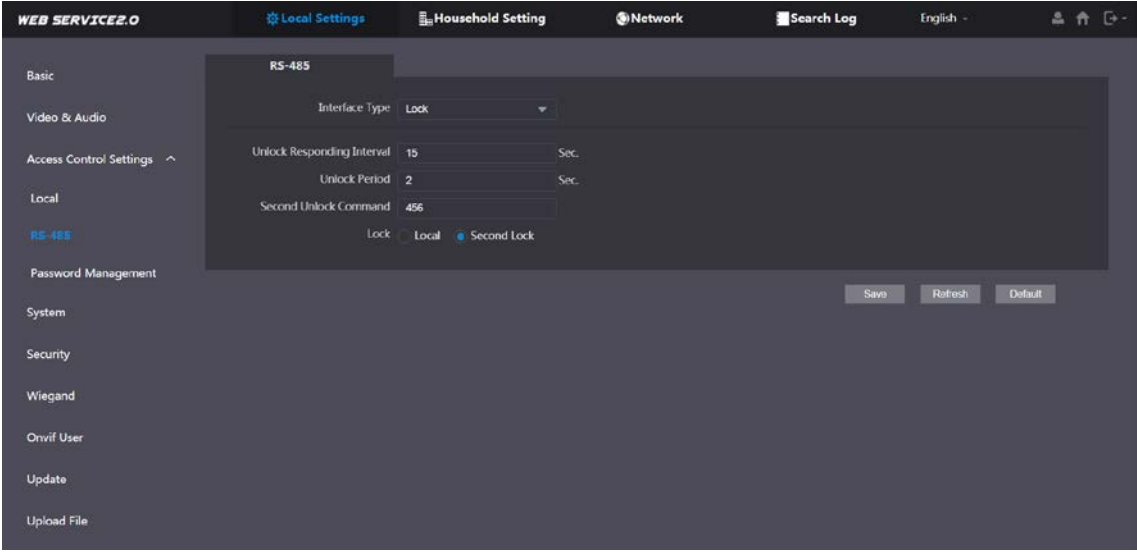

### **4.3.3 Password Management**

Add a username and password used to unlock the door.

Figure 4-5 Password management

| <b>WEB SERVICE2.0</b>      | <b>登Local Settings</b>     | <b>L</b> Household Setting | <b>ONetwork</b> | Search Log<br>English - | 品作び |
|----------------------------|----------------------------|----------------------------|-----------------|-------------------------|-----|
| Basic                      | <b>Password Management</b> |                            |                 |                         |     |
| Video & Audio              | No.                        | Username                   | Password        | Modify                  |     |
| Access Control Settings ^  | $\mathbf{1}$               | 111111111111               |                 | 7 K                     |     |
| Local                      |                            |                            |                 |                         |     |
| RS-485                     |                            |                            |                 |                         |     |
| <b>Password Management</b> |                            |                            |                 |                         |     |
| System                     |                            |                            |                 |                         |     |
| Security                   |                            |                            |                 |                         |     |
| Wiegand                    |                            |                            |                 |                         |     |
| Onvif User                 |                            |                            |                 |                         |     |
| Update                     | Add<br>Clear               |                            |                 | $+ 1/1 + +$ Go to $+$   |     |
| <b>Upload File</b>         |                            |                            |                 |                         |     |

### **4.4 System**

Configure time parameters, NTP server, and more. **Step 1** Select **Local Settings > System.** 

Figure 4-6 System

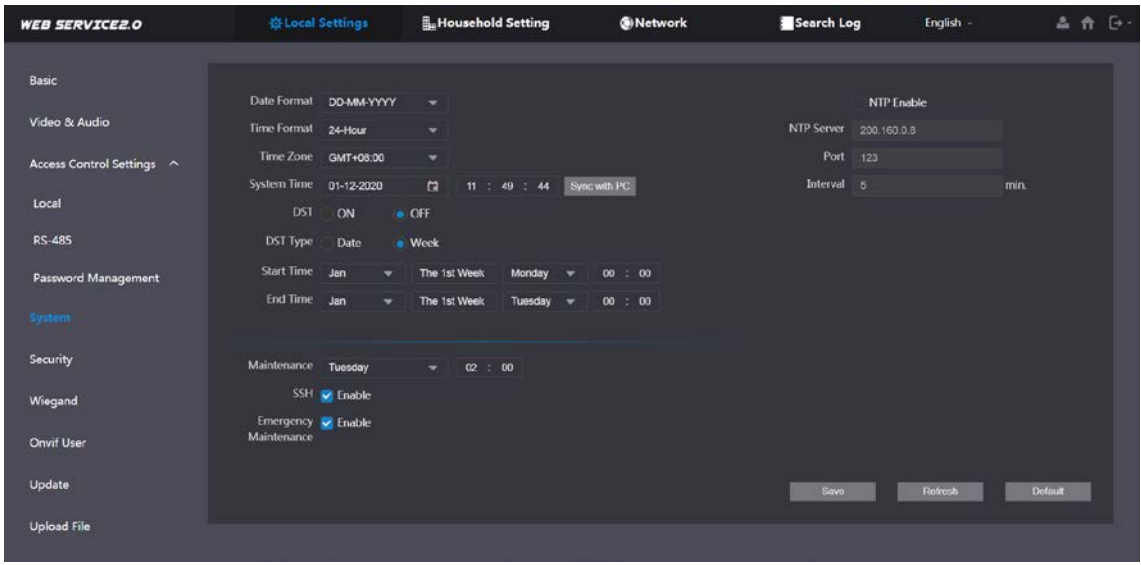

Step 2 Configure the parameters.

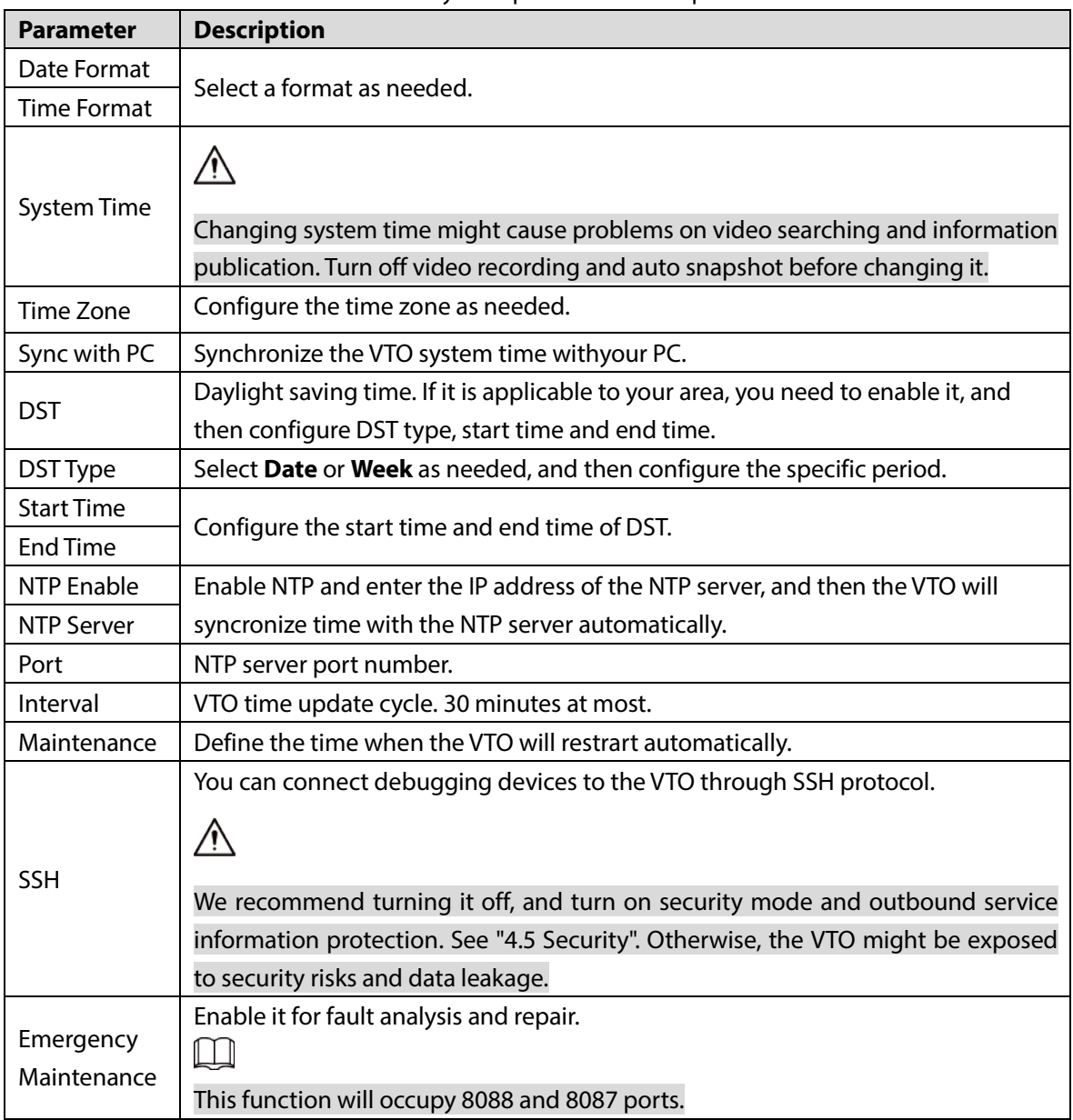

# **4.5 Security**

Configure functions that involve device security.

**Step 1** Select **Local Settings > Security**.

Figure 4-7 Security

| <b>WEB SERVICE2.0</b>     | <b><i><u>@Local Settings</u></i></b>               | <b>IL</b> Household Setting                              | <b>ONetwork</b> | Search Log | English -      | 品价 [3-         |  |  |
|---------------------------|----------------------------------------------------|----------------------------------------------------------|-----------------|------------|----------------|----------------|--|--|
| Basic                     | <b>Security</b>                                    |                                                          |                 |            |                |                |  |  |
| Video & Audio             |                                                    | <b>CGI Enable</b>                                        |                 |            |                |                |  |  |
| Access Control Settings ^ | <b>Mobile Push Notifications</b><br>Password Reset |                                                          |                 |            |                |                |  |  |
| Local                     | V Audio/Video Transmission Encryption              |                                                          |                 |            |                |                |  |  |
| <b>RS 485</b>             |                                                    | ONVIF On                                                 |                 |            |                |                |  |  |
| Password Management       |                                                    | RISP Over ILS<br>Cutbound Service Information Protection |                 |            |                |                |  |  |
| System                    |                                                    | Multicast/Broadcast Search                               |                 |            |                |                |  |  |
| Security                  |                                                    | Authentication Mode . Security Mode (Recommended)        | Compatible Mode |            |                |                |  |  |
| Wiegand                   |                                                    |                                                          |                 | Save       | <b>Retresh</b> | <b>Default</b> |  |  |
| Onvif User                |                                                    |                                                          |                 |            |                |                |  |  |
| Update                    |                                                    |                                                          |                 |            |                |                |  |  |
| <b>Upload File</b>        |                                                    |                                                          |                 |            |                |                |  |  |

Step 2 Configure the parameters.

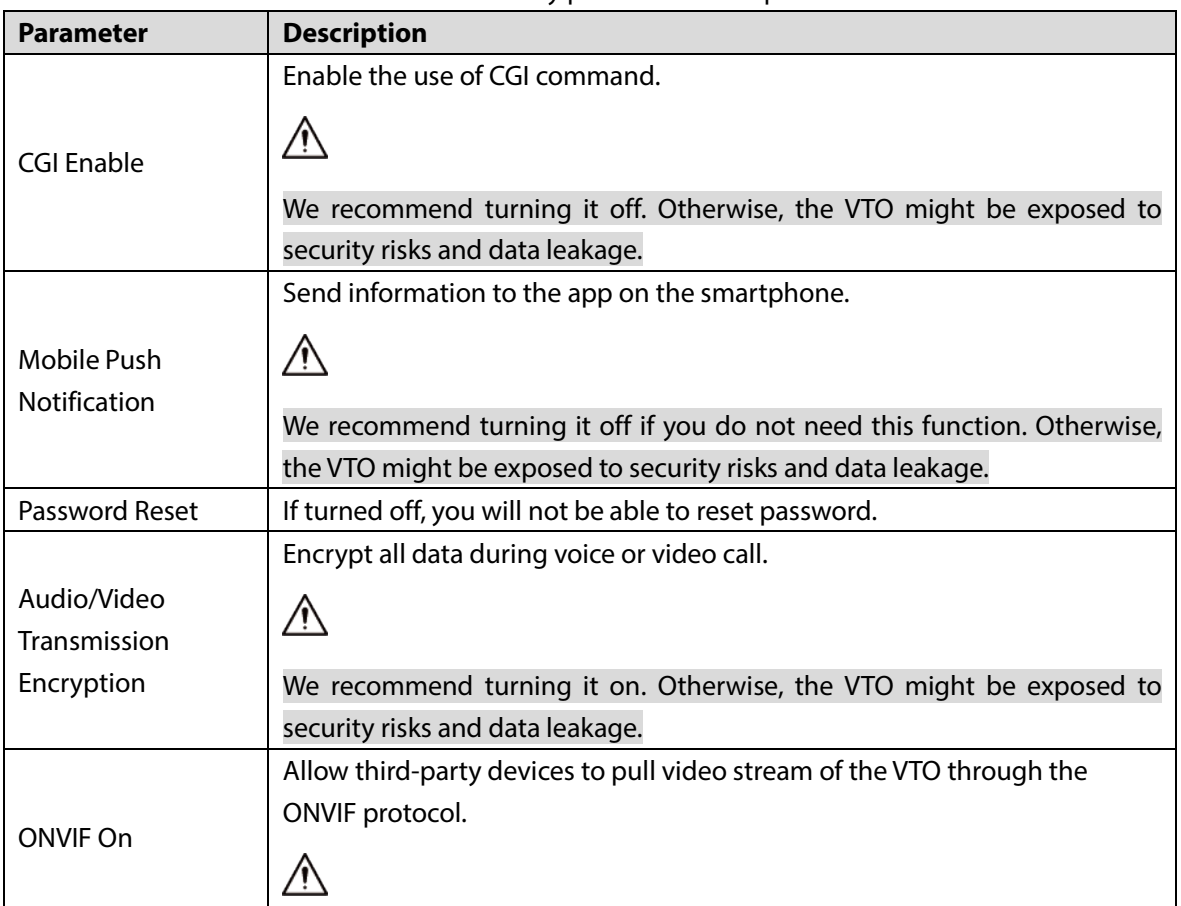

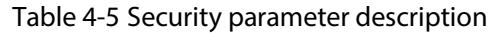

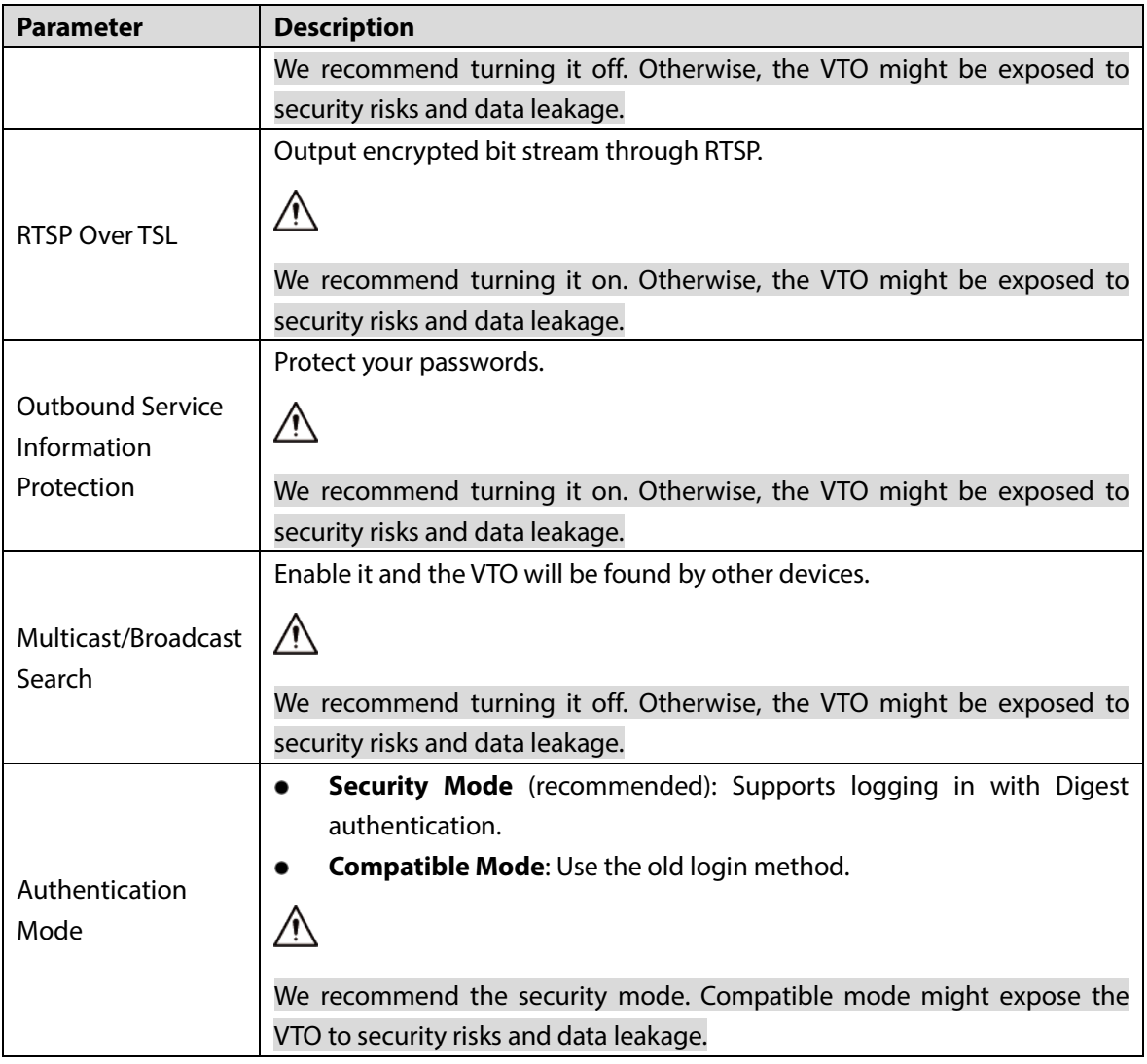

## **Wiegand**

Configure the parameters as needed when connected to other devices, such as a card reader with a Wiegand port.

Figure 4-8 Wiegand

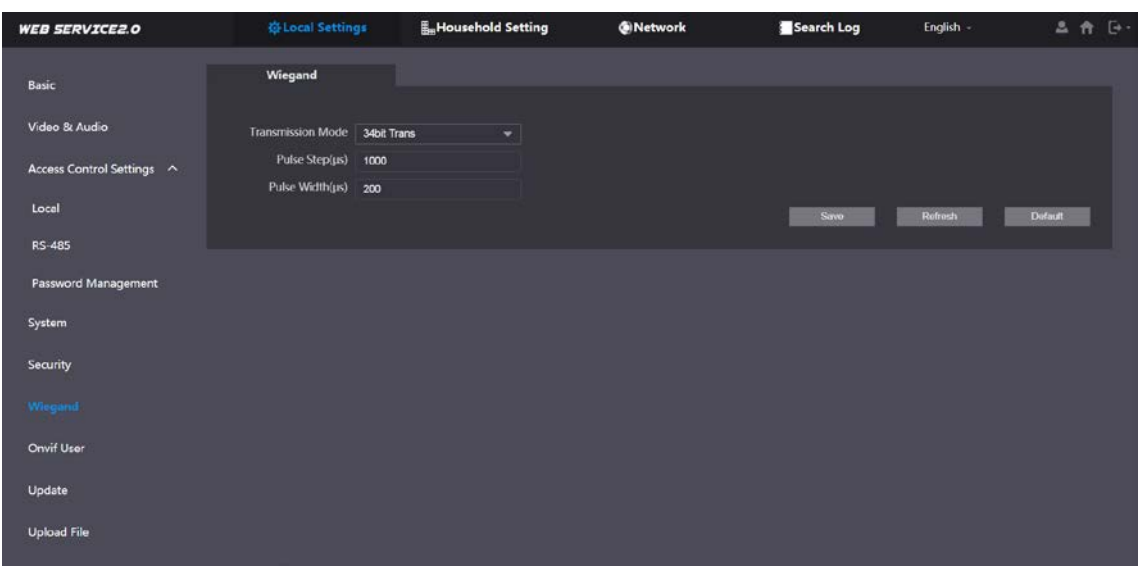

### **4.7 Onvif User**

Add accounts for devices to monitor the VTO through the ONVIF protocol.

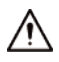

If you delete an account, it cannot be undone.

**Step 1** Select **Local Settings > Onvif User**.

Step 2 Click Add.

Figure 4-9 Add an ONVIF user

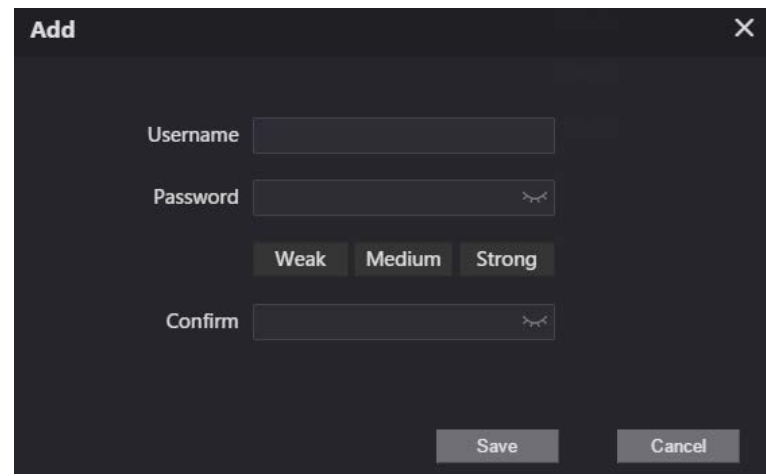

Step 3 Enter the information, and then click **Save**.

ONVIF devices can now monitor the VTO by using the account. See the user's manual of the ONVIF device for details.

## **Upload File**

Upload audio file to change the sound when calling, unlocking the door, and more. **Step 1** Select **Local Settings > Upload File**.

### Step 2 Select an audio type, and then click **Browse** to select the audio file as needed.

Figure 4-10 Change the sound prompt

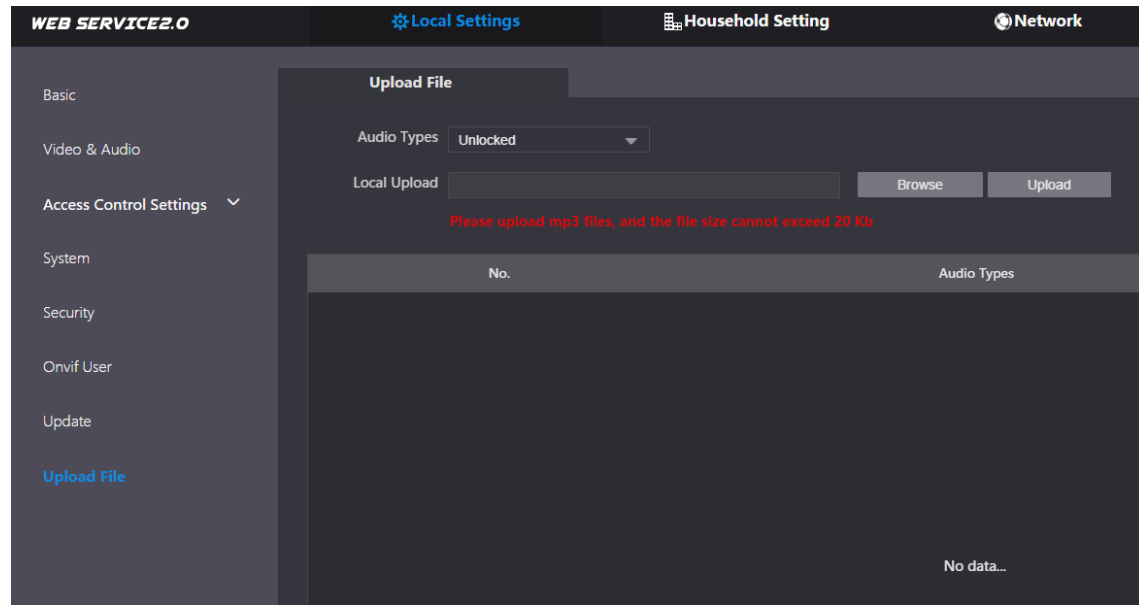

Step 3 Click **Upload**.

# **5 Household Setting**

This chapter introduces how to add, modify, and delete VTO, VTH, VTS, and IPC, and how to send messages from the SIP server to VTOs and VTHs when the VTO works as the SIP server. If you are using other servers as the SIP server, see the corresponding manual for details.

 $\Box$ 

To configure SIP server parameters, see " SIP Server" for details.

### **VTO No. Management**

You can add VTOs to the SIP server, and all the VTOs connected to the same SIP server can call each other.

Log in to the web interface of the VTO working as the SIP server, and then select **Household Setting > VTO No. Management**.

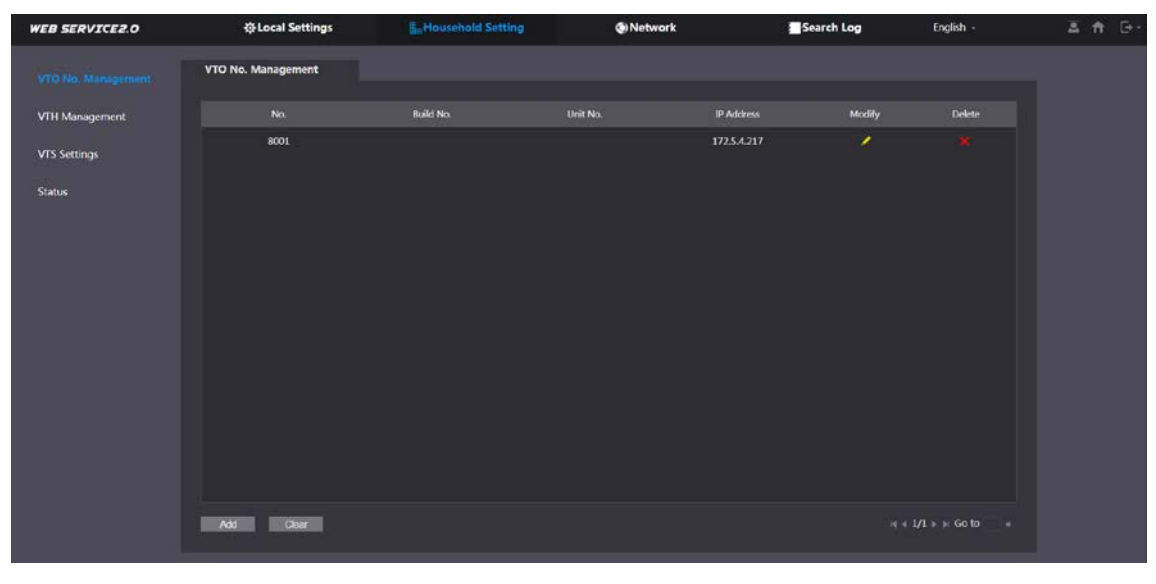

Figure 5-1 VTO management

Step 2 Click Add.

Figure 5-2 Add VTO

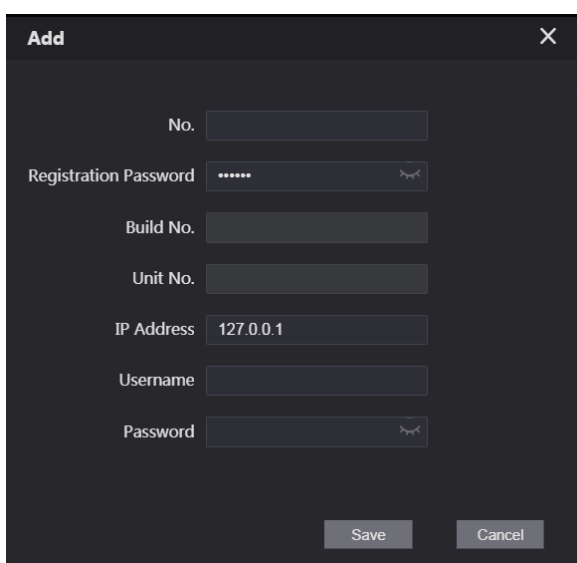

Step 3 Configure the parameters.

 $\Box$ 

The SIP server must be added.

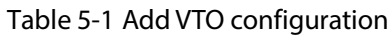

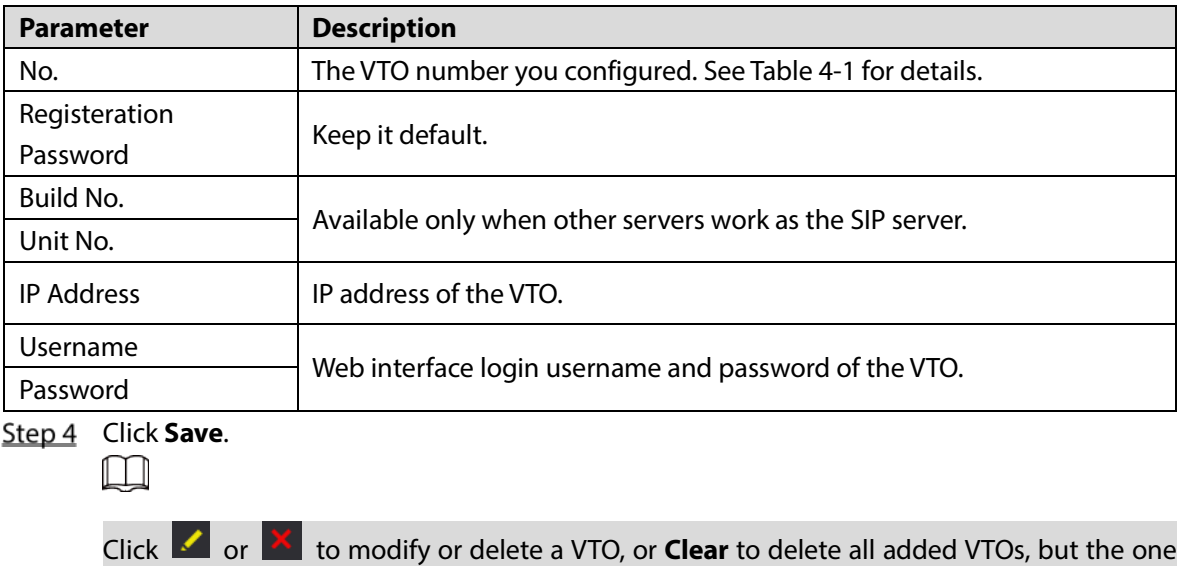

that you have logged in to cannot be modified or deleted.

## **VTH Management**

### **5.2.1 Adding Room Number**

You can add the planned room number to the SIP server, and then configure the room number on VTH devices to connect them to the network. This section is applicable when the VTO works as the SIP server, and if you use other servers as SIP server, see the corresponding manual of the servers for detailed configuration.

 $\Box$ 

The room number can contain at most 6 digits of numbers or letters or their combination, and it cannot be the same as any VTO number.

### Using the VTO in a Villa

Log in to the web interface of the SIP server, and then select **Local Settings > Basic**.

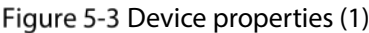

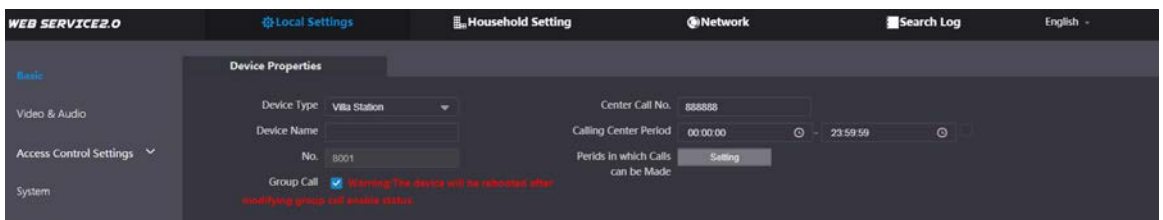

Set **Device Type** to **Villa Station**, and then click **Save**.

**Step 3** Select **Household Setting > VTH Management**.

Figure 5-4 Room number management

| <b>WEB SERVICE2.0</b> | ※ Local Settings      | <b>IL Household Setting</b> |                  | <b>ONetwork</b>  | Search Log               | English -                    |
|-----------------------|-----------------------|-----------------------------|------------------|------------------|--------------------------|------------------------------|
| VTO No. Management    | <b>VTH Management</b> |                             |                  |                  |                          |                              |
| VTH Management        | Room No.              | <b>First Name</b>           | <b>Last Name</b> | <b>Nick Name</b> | <b>Registration Mode</b> | Modify                       |
| VTS Settings          | 9901#0                |                             |                  |                  | public                   | zx                           |
| <b>Status</b>         | 9901#1                |                             |                  |                  | public                   | żx                           |
|                       |                       |                             |                  |                  |                          |                              |
|                       | Add<br>Retresh        | Clear                       |                  |                  |                          | $H + 1/1 + H$ Go to $\qquad$ |

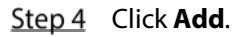

Ē

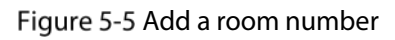

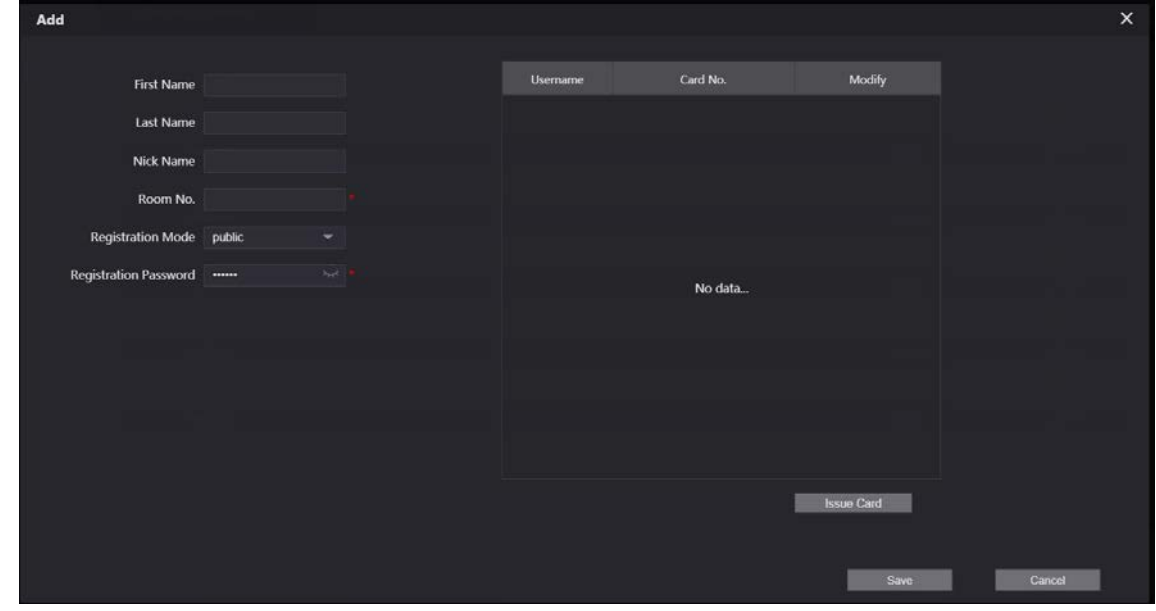

 $Step 5$  Configure the parameters on the left.

| Table 5-2 Room information |  |
|----------------------------|--|
|----------------------------|--|

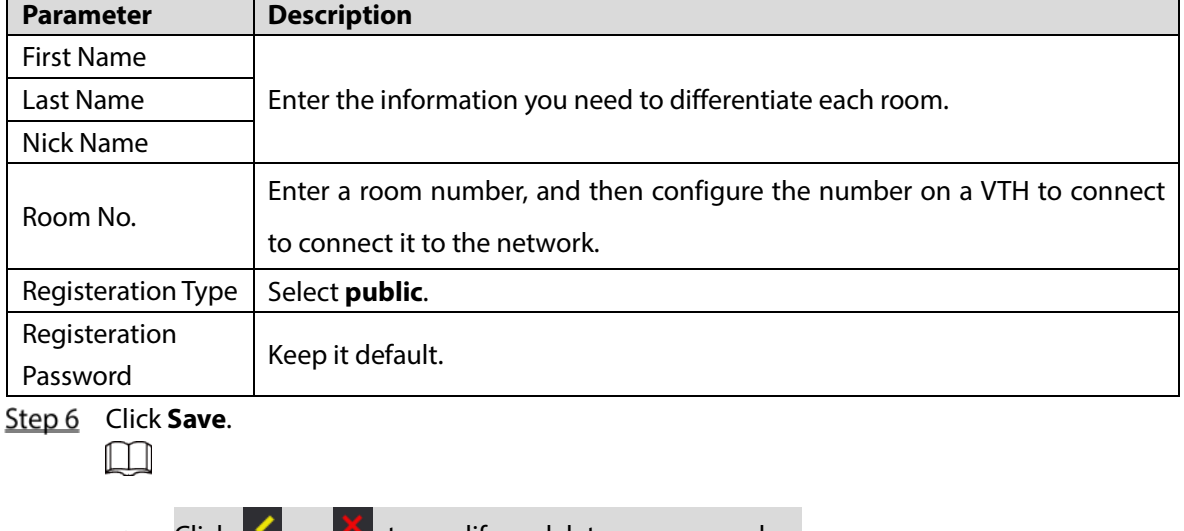

- $\bullet$  Click  $\bullet$  or  $\bullet$  to modify or delete a room number.
- Click **Clear** to delete all room numbers.

### Using the VTO in a Small Apartment

Log in to the web interface of the SIP server, and then select **Local Settings > Basic**.

Figure 5-6 Device properties (2)

| <b>WEB SERVICE2.0</b>     | <b>登Local Settings</b>                     | <b>H</b> <sub>u</sub> Household Setting | <b>ONetwork</b>        | Search Log | English -                 |
|---------------------------|--------------------------------------------|-----------------------------------------|------------------------|------------|---------------------------|
| <b>Basic</b>              | <b>Device Properties</b>                   |                                         |                        |            |                           |
| Video & Audio             | Device Type Small Apartment<br>Device Name | $\overline{\phantom{a}}$                | Center Call No. 888888 |            |                           |
| Access Control Settings V | No. 8001                                   |                                         |                        |            |                           |
| System                    | Group Call                                 | a show including and thus convention    |                        |            |                           |
| Security                  |                                            |                                         |                        |            |                           |
| Onvif User                |                                            |                                         |                        | Save       | <b>Default</b><br>Retresh |

Step 2 Set Device Type to Small Apartment, and then click Save.

- Step 3 Select **Household Setting > VTH Management**. You can add a single room number or add them in batches.
	- Add a single room number.

Figure 5-7 Add room numbers

| <b>WEB SERVICE2.0</b> |              | <b>Q Local Settings</b> | <b>E.</b> Household Setting |                  | <b>Gi</b> Network          | Search Log               | English -             |
|-----------------------|--------------|-------------------------|-----------------------------|------------------|----------------------------|--------------------------|-----------------------|
| VTO No. Management    |              | <b>VTH Management</b>   |                             |                  |                            |                          |                       |
| <b>VTH Management</b> |              | Room No.                | <b>First Name</b>           | <b>Last Name</b> | Nick Name                  | <b>Registration Mode</b> | Modify                |
| VTS Settings          |              | 101                     |                             |                  |                            | public                   | 0/1                   |
| <b>IPC</b> Setting    |              | 102                     |                             |                  |                            | public                   | 商工業                   |
|                       |              | 103                     |                             |                  |                            | public                   | 商人民                   |
| <b>Status</b>         |              | 201                     |                             |                  |                            | public                   | <b>数/算</b>            |
| Announcement          | $\checkmark$ | 202                     |                             |                  |                            | public                   | 0/8                   |
|                       |              | 203                     |                             |                  |                            | public                   | <b>B/X</b>            |
|                       |              | 301                     |                             |                  |                            | public                   | <b>卷/图</b>            |
|                       |              | 302                     |                             |                  |                            | public                   | 卷/ K                  |
|                       |              | 303                     |                             |                  |                            | public                   | 0/8                   |
|                       |              | Retresh<br>Add          | Clear                       |                  |                            |                          | $H$ + 1/1 + $H$ Go to |
|                       |              | Unit Layer Amount 3     |                             |                  | Room Amount in One Layer 3 |                          |                       |
|                       |              | First Floor Number 101  |                             |                  | Second Floor Number 201    |                          |                       |
|                       |              | Add                     |                             |                  |                            |                          |                       |

1) Click **Add**.

#### Figure 5-8 Add a single room number

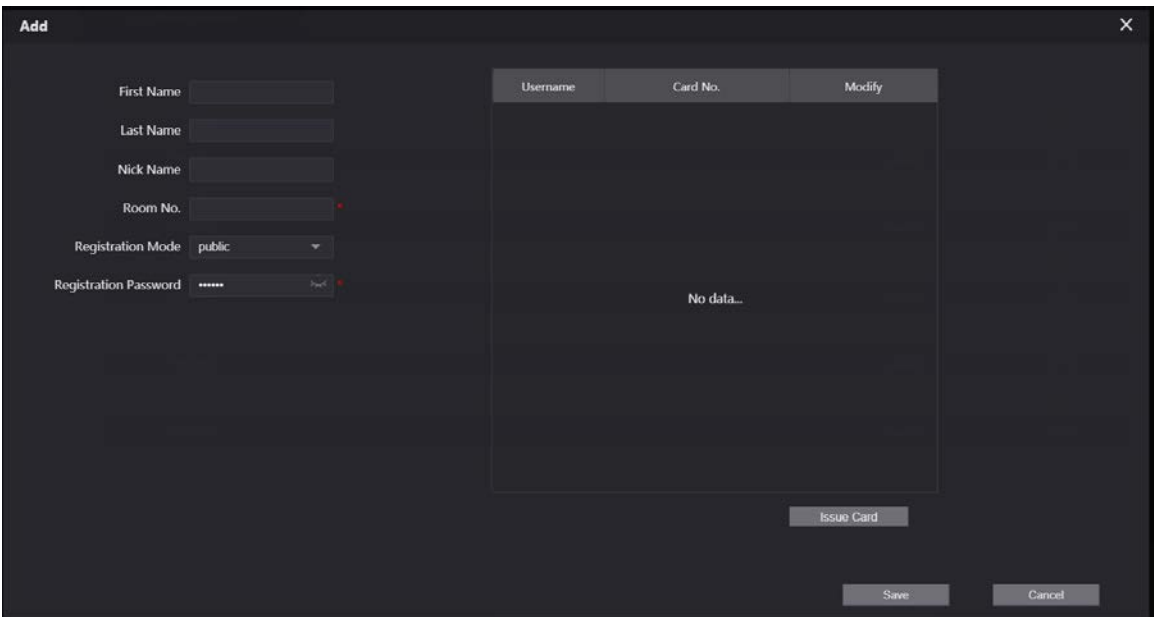

- 2) Configure the information on the left. See Table 5-2 for details.
- 3) Click **Save**.
- Adding multiple room numbers.

Figure 5-9 Add room numbers in batches

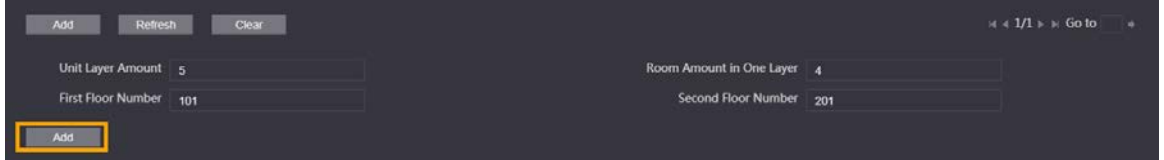

- 1) Configure the information.
	- **Unit Layer Amount**: The number of floors in the apartment.
	- **Room Amount in One Layer**: The number of rooms in one floor.
	- **First Floor Number**: The first room number on the first floor.
	- **Second Floor Number**: The first room number on the second floor.
- 2) Click **Add**, and then click **Refresh** to view the latest status
	- Click  $\left| \cdot \right|$  or  $\left| \cdot \right|$  to modify or delete a room number.
	- Click **Clear** to delete all room numbers.

### **5.2.2 Issuing Access Card**

 $\Box$ 

Issue an access card to unlock the door of a room.

 $\Box$ 

To use this function, the VTO must have a card reader.

Select **Household Setting > VTH Management**, click **Add**, and then click **Issue Card**.

#### Figure 5-10 Countdown notice

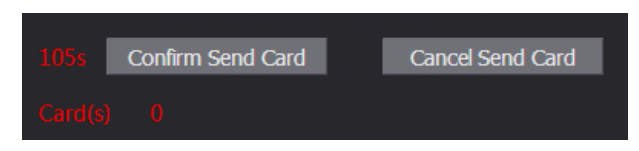

Step 2 Swipe the card on the VTO.

Figure 5-11 Issue card

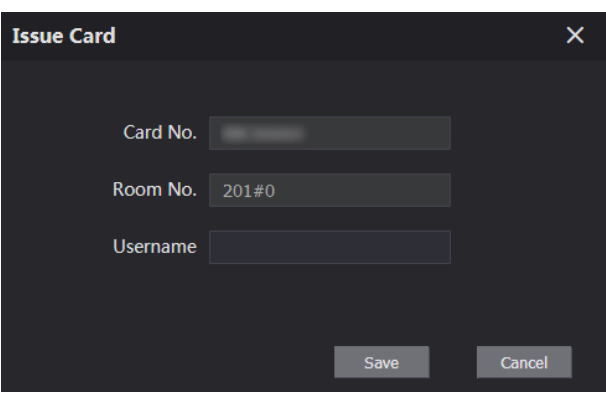

Enter the username, click **Save**, and then click **Confirm Send Card**. Figure 5-12 Issued access card

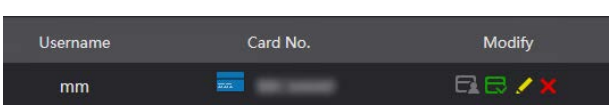

### Other Operations

- **Click**  $\Box$  to set it to the main card, and then the icon changes to  $\Box$ . The main card can be used to issue access cards for this room on the VTO.
- Click  $\Box$  to set it to loss, and then the icon changes to  $\Box$ . The lost card cannot be used to open the door.
- $\bullet$  Click  $\bullet$  or  $\mathbf{\times}$  to modify the username or delete the card.

### **5.2.3 Issuing Fingerprint**

Issue fingerprints to unlock the door of a room.

 $\square$ 

To use this function, the VTO must have a fingerprint scanner.

Step 1 Select **Household Setting > VTH Management**, click **Add**, and then click **Issue Fingerprint**.

Figure 5-13 Issue fingerprint

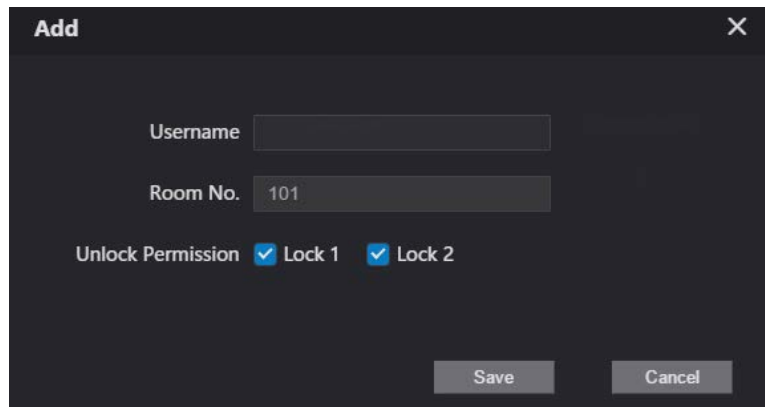

Enter a username, assign unlock permission as needed, and then click **Save**. Step 3 Press your fingerprint on the scanner.

## **5.3 VTS Management**

You can add a VTS to the SIP server, and then it can be used as the management center. It can also manage, call, or receive calls from all the VTOs and VTHs in the network. See the corresponding user's manual for details.

Log in to the web interface of the VTO working as the SIP server, and then select **Household Setting > VTS Settings**.

| <b>WEB SERVICE2.0</b> | <b>Cocal Settings</b> | <b>B</b> .Household Setting | Network    | Search Log | English -                                             | 五音 [3- |
|-----------------------|-----------------------|-----------------------------|------------|------------|-------------------------------------------------------|--------|
| VTO No. Management    | VTS Settings          |                             |            |            |                                                       |        |
| <b>VTH Management</b> | VTS No.               |                             | IP Address | Modify     | Delete                                                |        |
| VTS Settings          |                       |                             |            |            |                                                       |        |
| <b>Status</b>         |                       |                             |            |            |                                                       |        |
|                       |                       |                             |            |            |                                                       |        |
|                       |                       |                             |            |            |                                                       |        |
|                       |                       |                             |            |            |                                                       |        |
|                       |                       |                             | No data    |            |                                                       |        |
|                       |                       |                             |            |            |                                                       |        |
|                       |                       |                             |            |            |                                                       |        |
|                       |                       |                             |            |            |                                                       |        |
|                       |                       |                             |            |            |                                                       |        |
|                       |                       |                             |            |            |                                                       |        |
|                       | Add                   |                             |            |            | $\Rightarrow 1/1 + \text{is Goto} \qquad \Rightarrow$ |        |
|                       |                       |                             |            |            |                                                       |        |

Figure 5-14 VTS management

Step 2 Click Add.

Figure 5-15 Add VTS

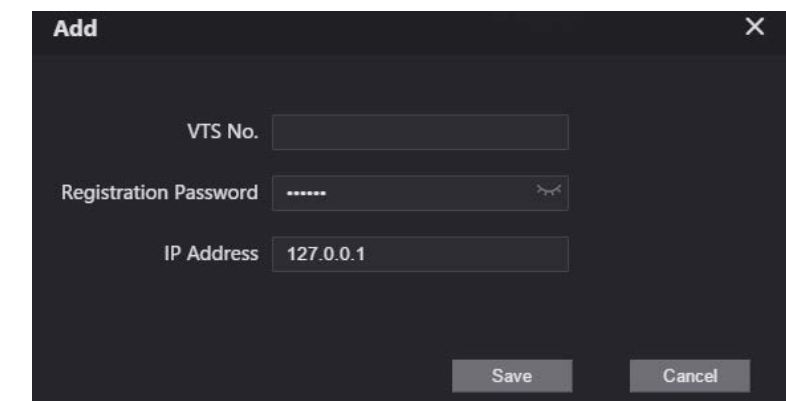

Step 3 Configure the parameters.

Table 5-3 Add VTS configuration

| <b>Parameter</b>              | <b>Description</b>     |
|-------------------------------|------------------------|
| VTS No.                       | The number of the VTS. |
| <b>Registeration Password</b> | Keep it default.       |
| <b>IP Address</b>             | VTS IP address.        |

## **5.4 IPC Setting**

You can add IPC and NVR to the VTO working as the SIP server, and then all the connected VTHs can monitor them.

 $\Box$ 

Interfaces might vary with different products. The actual interface shall prevail.

Log in to the web interface of the VTO working as the SIP server, and then select **Household Setting > IPC Setting**.

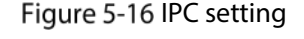

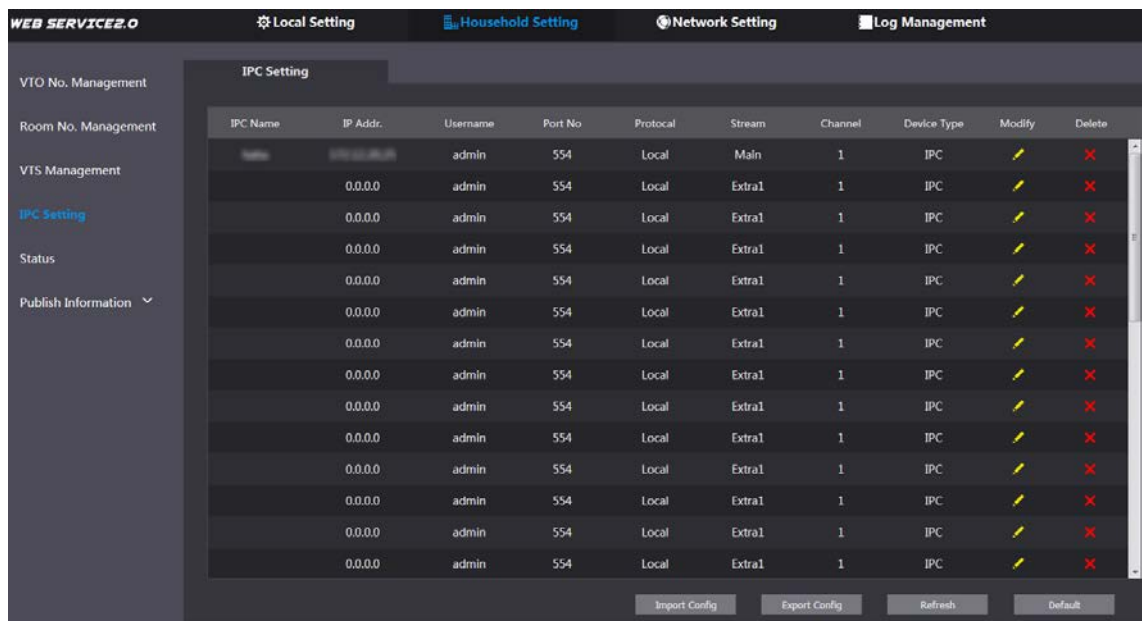

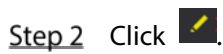

Figure 5-17 Add IPC

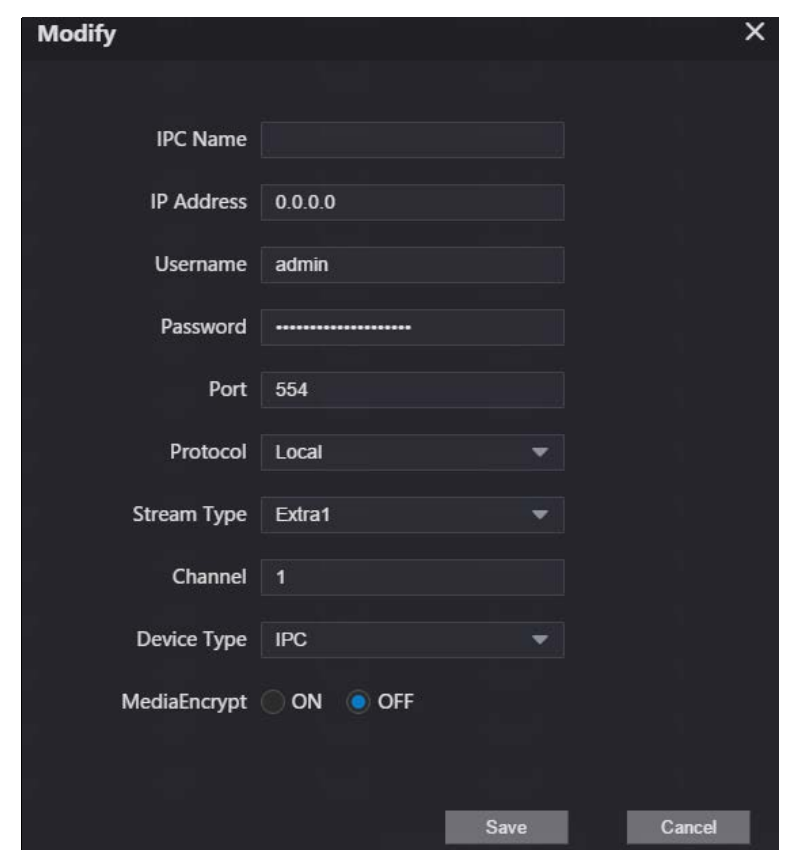

Step 3 Configure the parameters.

Table 5-4 Add IPC configuration

| <b>Parameter</b>  | <b>Description</b>                                                               |  |  |  |
|-------------------|----------------------------------------------------------------------------------|--|--|--|
| <b>IPC</b> Name   | Enter the name that identifies the IPC.                                          |  |  |  |
| <b>IP Address</b> | IP address of the IPC.                                                           |  |  |  |
| Username          |                                                                                  |  |  |  |
| Password          | Web interface login username and password of the device.                         |  |  |  |
| Port              | Keep it default.                                                                 |  |  |  |
| Protocol          | Select Local or Onvif.                                                           |  |  |  |
|                   | Main: Better video quality but requires more bandwidth.<br>$\bullet$             |  |  |  |
| Stream Type       | <b>Extra1</b> : Smoother video with poorer quality, but requires less bandwidth. |  |  |  |
| Channel           | The number of the channels that a device supports.                               |  |  |  |
| Device Type       | Select the one as needed.                                                        |  |  |  |
| MediaEncrypt      | Select ON if the IPC to be added is encrypted.                                   |  |  |  |

Step 4 Click Save.

### Other Operations

- **Export Config**: Export the device information to your PC.
- **•** Import Config: Import device information.

## **Status**

You can view the online status and IP addresses of all the connected devices.

#### Log in to the web interface of the SIP server, and then select **Household Setting > Status**.

Figure 5-18 Status

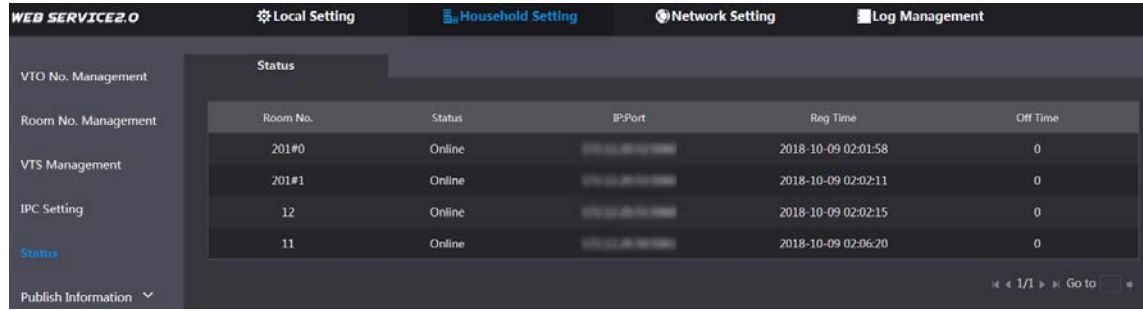

## **Publish Information**

You can send messages from the SIP server to VTH devices, and view message history.

### **5.6.1 Send Info**

Log in to the web interface of the SIP server, and then select **Household Setting > Publish Information > Send Info**.

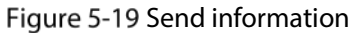

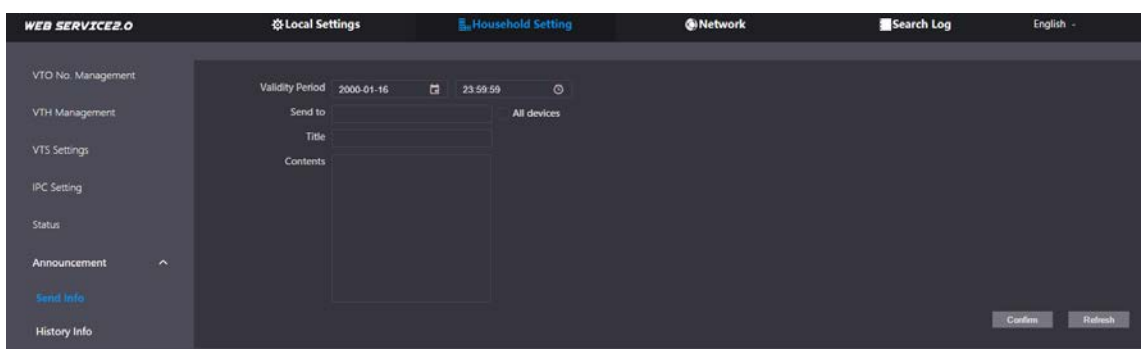

- Step 2 Specify the **Validity Period** that the message will be valid.
- Enter the VTO number or VTH number, or select **All devices** to send the message to all the devices in the network, and then enter the title and content of your message.
- Step 4 Click **Confirm**.

### **5.6.2 History Info**

You can view the information of sent messages.

Log in to the web interface of the SIP server, select **Household Setting > Publish Information > History Info**.

### Figure 5-20 History information

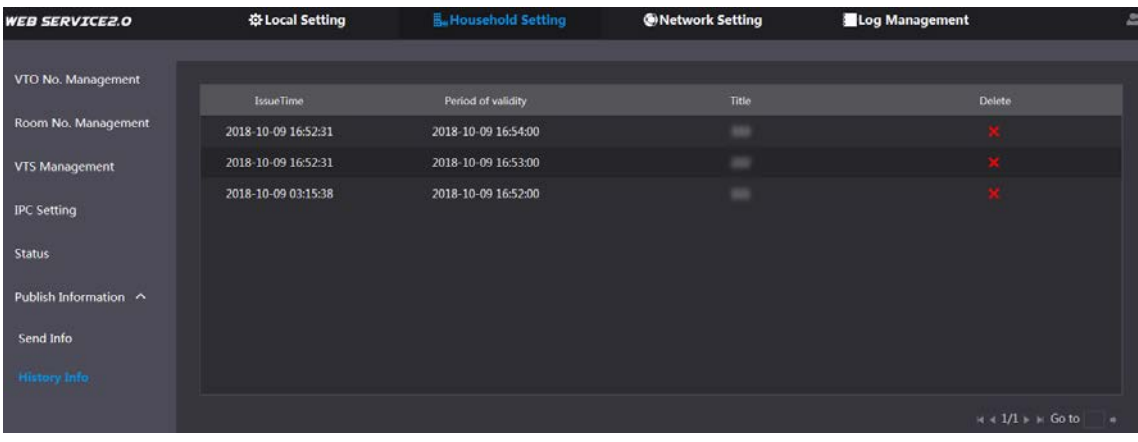

# **6 Network**

This chapter introduces how to configure the network parameters.

## **6.1 Basic**

### **6.1.1 TCP/IP**

You can modify the IP address, subnet mask, default gateway, and DNS of the VTO.

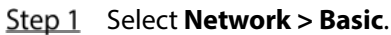

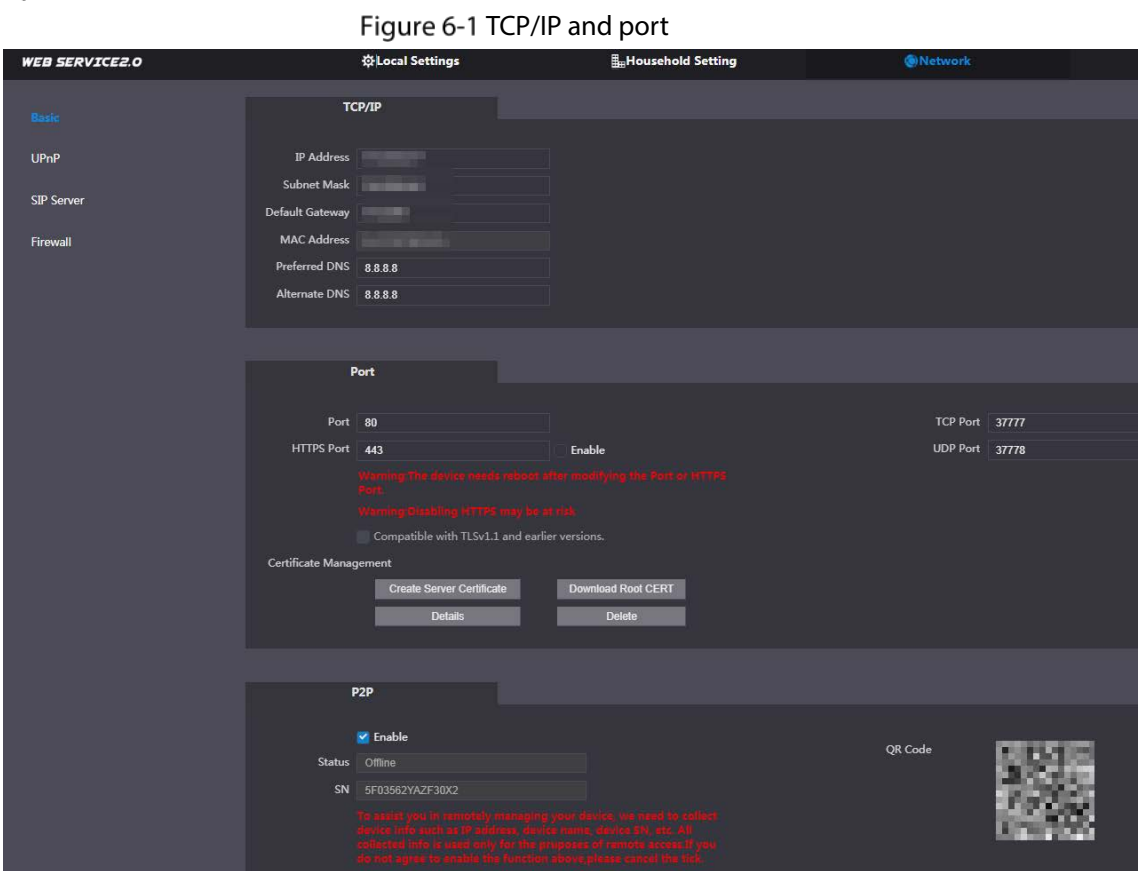

Step 2 Configure the parameters, and then click **Save**. The VTO will restart, and you need to modify the IP address of your PC to the same network segment as the VTO to log in again.

### **6.1.2 Port**

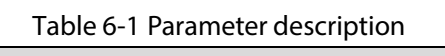

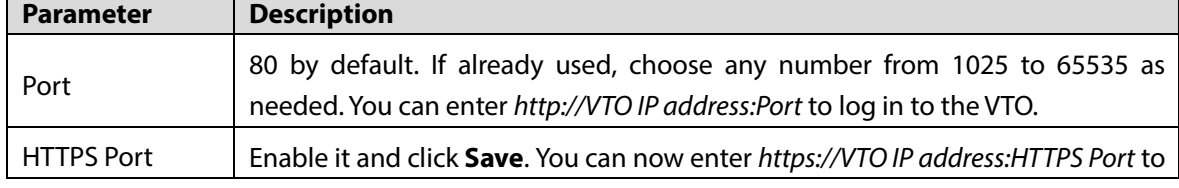

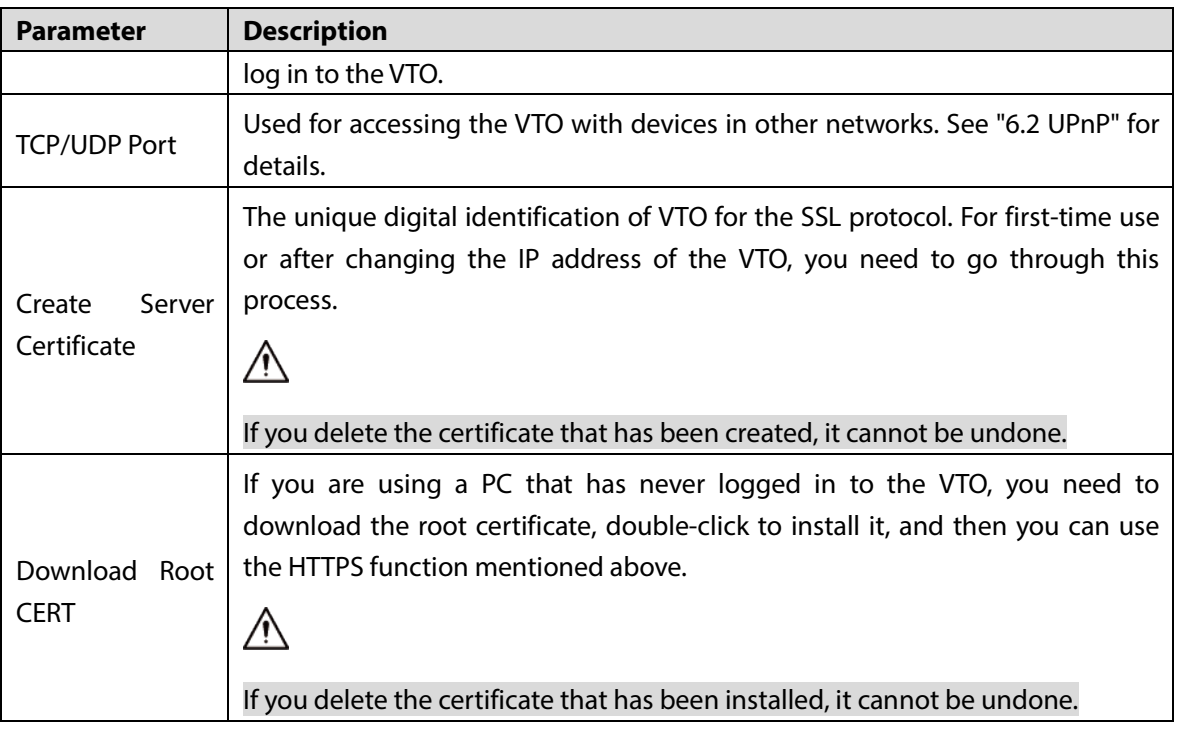

### **6.1.3 P2P**

Enable the **P2P** function, and then you can scan the QR code with your phone to add the VTO to the app on your smartphone.

 $\Box$ 

If you set **Device type** to **Small Apartment** (see "4.1 Basic"), the QR code will be relocated to

**Household Setting > VTH Management.** Click **of any room number, and then you can see** 

both the serial number and the QR code of the VTO.

### **6.2 UPnP**

When the VTO works as the SIP server, you can configure the UPnP function to allow WAN devices to log in to the VTO.

Preparation

- Enable the UPnP function on the router, and then configure a WAN IP address for the router.
- Connect the VTO to the LAN port of the router.

### **6.2.1 Enabling UPnP Services**

- Step 1 Select **Network > UPnP**.
- Step 2 Enable the services listed as needed.
- Step 3 Select **Enable**.
- Step 4 Click Save.

### **6.2.2 Adding UPnP Services**

- Step 1 Select **Network > UPnP**.
- Step 2 Click Add.

Step  $3$  Configure the parameters as needed.

Figure 6-2 Add a UPnP service

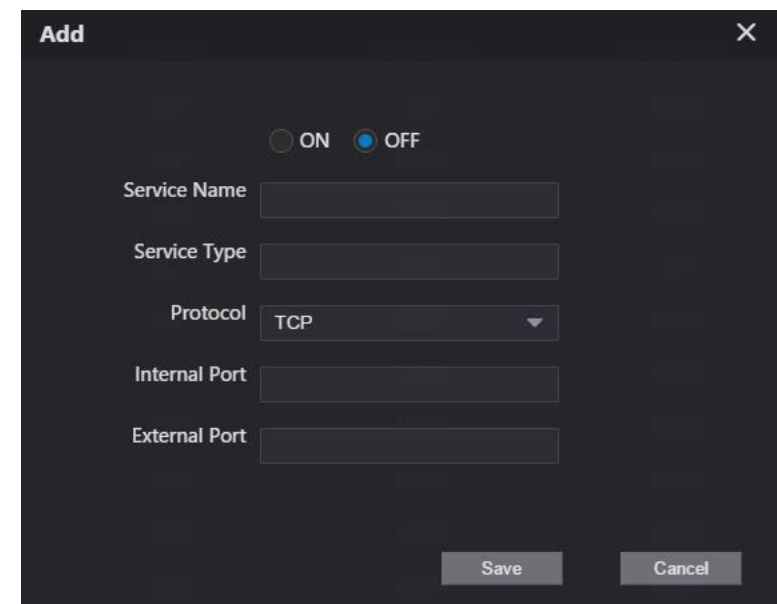

Table 6-2 Parameter description

| <b>Parameter</b>     | <b>Description</b>                                                     |  |  |  |  |  |
|----------------------|------------------------------------------------------------------------|--|--|--|--|--|
| Service Name         |                                                                        |  |  |  |  |  |
| Service Type         | Enter the information as needed.                                       |  |  |  |  |  |
| Protocol             | Select TCP or UDP as needed.                                           |  |  |  |  |  |
| <b>Internal Port</b> | Use port number from 1024 through 5000.                                |  |  |  |  |  |
|                      |                                                                        |  |  |  |  |  |
|                      | Do not use port number 1-1023 to avoid conflict.                       |  |  |  |  |  |
|                      | If you need to configure this function for multiple devices, make sure |  |  |  |  |  |
| <b>External Port</b> | that the ports are not the same.                                       |  |  |  |  |  |
|                      | The port number you use must not be occupied.<br>$\bullet$             |  |  |  |  |  |
|                      | The internal and external port number must be the same.                |  |  |  |  |  |

### **6.3 SIP Server**

There must be a SIP server in the network for all connected VTOs and VTHs to call each other. You can use a VTO or other servers as the SIP server.

Step 1 Select **Network > SIP Server**.

Figure 6-3 SIP Server

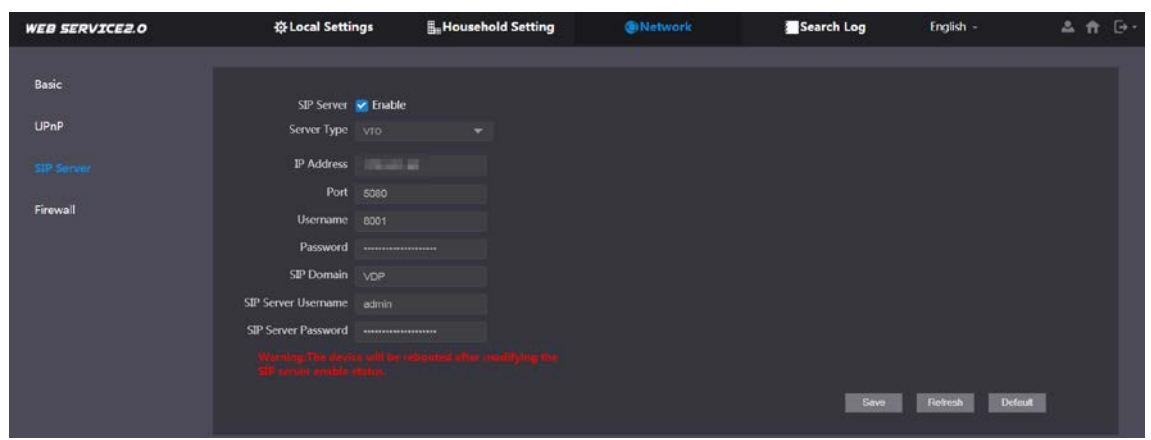

Step 2 Select a server type as needed.

The VTO you have logged in as the SIP server:

Enable **SIP Server**, and click **Save**, and then the VTO will restart. You can add VTOs and VTHs to this VTO. See the details in "5 Household Setting".

 $\square$ 

If the VTO you have logged in does not SIP server, do not enable **SIP Server**; otherwise the connection will fail.

**•** If another VTO works as the SIP server:

Do not enable **SIP server**. Set **Server Type** to **VTO**, configure the parameters, and then click **Save**.

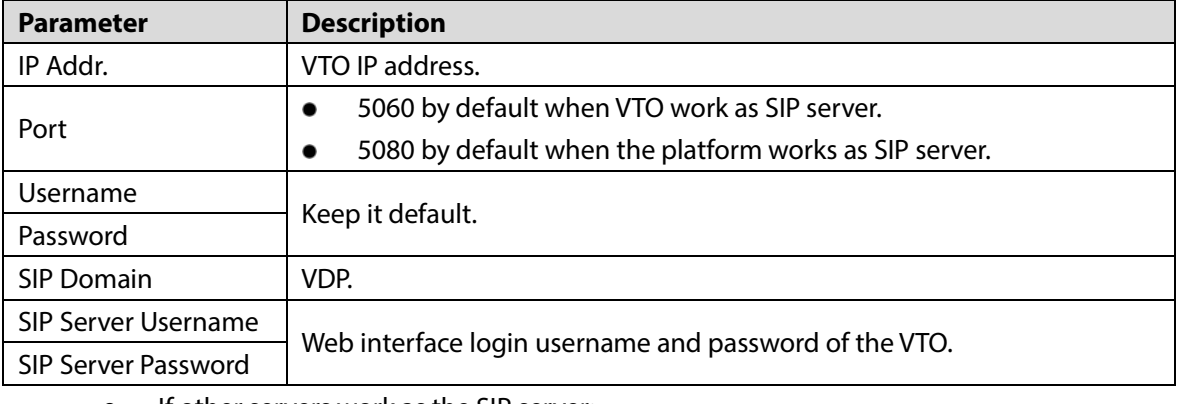

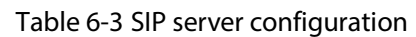

If other servers work as the SIP server:

Select the **Server Type** as needed, and then see the corresponding manual for details.

### **6.4 Firewall**

You can enable different firewall types to control network access to the VTO.

Step 1 Select **Network > Firewall**.

Figure 6-4 Firewall

| <b>WEB SERVICE2.0</b> | <b>泰Local Settings</b>        | <b>E</b> Household Setting | <b>ONetwork</b> | Search Log | English - | 2A |
|-----------------------|-------------------------------|----------------------------|-----------------|------------|-----------|----|
| Basic                 | Firewall                      |                            |                 |            |           |    |
| UPnP                  | Type<br><b>Network Access</b> | ≂                          |                 |            |           |    |
| SIP Server            | Enable<br>Refresh<br>Default  | Confirm                    |                 |            |           |    |
| Firewall              |                               |                            |                 |            |           |    |

Step 2 Select one or more firewall types, and then enable them.

 $Step 3$  Configure the parameters.

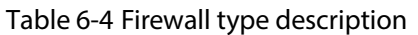

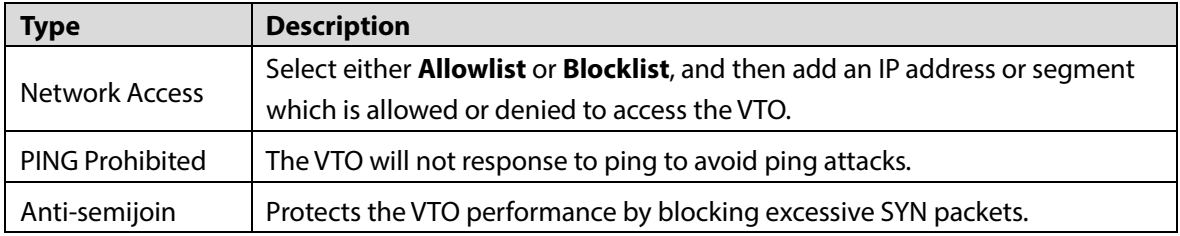

# **7 Log Management**

Select **Search Log**, and then you can view call history, alarm records, unlock records, and various system logs, and export them to your PC as needed.

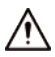

If storage is full, the oldest records will be overwritten. Back up the records as needed.

# **Appendix 1 Cybersecurity Recommendations**

Cybersecurity is more than just a buzzword: it's something that pertains to every device that is connected to the internet. IP video surveillance is not immune to cyber risks, but taking basic steps toward protecting and strengthening networks and networked appliances will make them less susceptible to attacks. Below are some tips and recommendations on how to create a more secured security system.

#### **Mandatory actions to be taken for basic device network security:**

#### **1. Use Strong Passwords**

Please refer to the following suggestions to set passwords:

- The length should not be less than 8 characters;
- Include at least two types of characters; character types include upper and lower case letters, numbers and symbols;
- Do not contain the account name or the account name in reverse order;
- Do not use continuous characters, such as 123, abc, etc.;
- Do not use overlapped characters, such as 111, aaa, etc.;

#### **2. Update Firmware and Client Software in Time**

- According to the standard procedure in Tech-industry, we recommend to keep your device (such as NVR, DVR, IP camera, etc.) firmware up-to-date to ensure the system is equipped with the latest security patches and fixes. When the device is connected to the public network, we recommend enabling the "auto-check for updates" function to obtain timely information of firmware updates released by the manufacturer.
- We suggest that you download and use the latest version of client software.

#### **"Nice to have" recommendations to improve your device network security:**

#### **1. Physical Protection**

We suggest that you perform physical protection to device, especially storage devices. For example, place the device in a special computer room and cabinet, and implement well-done access control permission and key management to prevent unauthorized personnel from carrying out physical contacts such as damaging hardware, unauthorized connection of removable device (such as USB flash disk, serial port), etc.

#### **2. Change Passwords Regularly**

We suggest that you change passwords regularly to reduce the risk of being guessed or cracked.

#### **3. Set and Update Passwords Reset Information Timely**

The device supports password reset function. Please set up related information for password reset in time, including the end user's mailbox and password protection questions. If the information changes, please modify it in time. When setting password protection questions, it is suggested not to use those that can be easily guessed.

#### **4. Enable Account Lock**

The account lock feature is enabled by default, and we recommend you to keep it on to guarantee the account security. If an attacker attempts to log in with the wrong password several times, the corresponding account and the source IP address will be locked.

#### **5. Change Default HTTP and Other Service Ports**

We suggest you to change default HTTP and other service ports into any set of numbers between 1024~65535, reducing the risk of outsiders being able to guess which ports you are using.

### **6. Enable HTTPS**

We suggest you to enable HTTPS, so that you visit Web service through a secure communication channel.

#### **7. MAC Address Binding**

We recommend you to bind the IP and MAC address of the gateway to the device, thus reducing the risk of ARP spoofing.

#### **8. Assign Accounts and Privileges Reasonably**

According to business and management requirements, reasonably add users and assign a minimum set of permissions to them.

#### **9. Disable Unnecessary Services and Choose Secure Modes**

If not needed, we recommend turning off some services such as SNMP, SMTP, UPnP, etc., to reduce risks.

If necessary, it is highly recommended that you use safe modes, including but not limited to the following services:

- SNMP: Choose SNMP v3, and set up strong encryption passwords and authentication passwords.
- SMTP: Choose TLS to access mailbox server.
- FTP: Choose SFTP, and set up strong passwords.
- AP hotspot: Choose WPA2-PSK encryption mode, and set up strong passwords.

#### **10. Audio and Video Encrypted Transmission**

If your audio and video data contents are very important or sensitive, we recommend that you use encrypted transmission function, to reduce the risk of audio and video data being stolen during transmission.

Reminder: encrypted transmission will cause some loss in transmission efficiency.

#### **11. Secure Auditing**

- Check online users: we suggest that you check online users regularly to see if the device is logged in without authorization.
- Check device log: By viewing the logs, you can know the IP addresses that were used to log in to your devices and their key operations.

#### **12. Network Log**

Due to the limited storage capacity of the device, the stored log is limited. If you need to save the log for a long time, it is recommended that you enable the network log function to ensure that the critical logs are synchronized to the network log server for tracing.

#### **13. Construct a Safe Network Environment**

In order to better ensure the safety of device and reduce potential cyber risks, we recommend:

- Disable the port mapping function of the router to avoid direct access to the intranet devices from external network.
- The network should be partitioned and isolated according to the actual network needs. If there are no communication requirements between two sub networks, it is suggested to use VLAN, network GAP and other technologies to partition the network, so as to achieve the network isolation effect.
- Establish the 802.1x access authentication system to reduce the risk of unauthorized access to private networks.
- Enable IP/MAC address filtering function to limit the range of hosts allowed to access the device.